### **Finestra di ActivInspire**

All'avvio di ActivInspire, la relativa finestra viene visualizzata dietro al Pannello di controllo. L'aspetto di questa finestra dipende da vari fattori:

- Le preferenze di avvio impostate.
- L'utilizzo di ActivInspire Professional o Personal.
- La personalizzazione dei componenti.

La figura seguente mostra la finestra di ActivInspire Professional. L'elenco a sinistra identifica i componenti numerati:

- **1** Casella degli strumenti principale
- **2** Browser
- **3** Barra dei menu
- **4** Nome del flipchart
- **5** Informazioni sulle dimensioni
- **6** Pagina del flipchart
- **7** Cestino dei flipchart

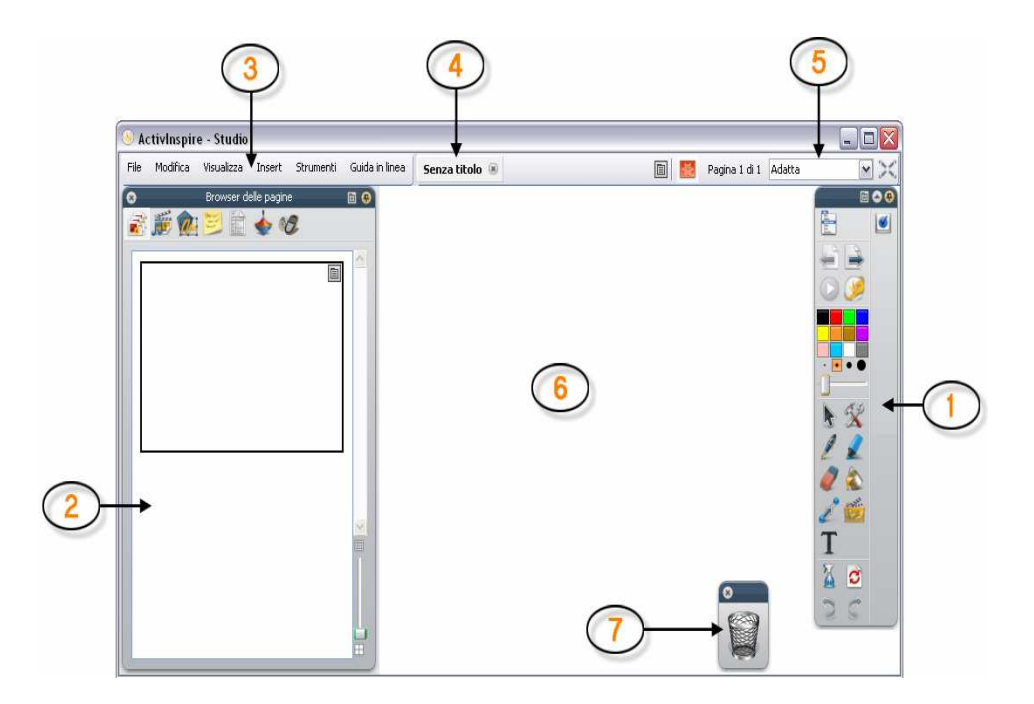

### **Suggerimenti**

Le icone piccole visualizzate di seguito e disponibili nei browser, nei menu e nelle caselle degli strumenti consentono di personalizzare rapidamente il funzionamento di un elemento:

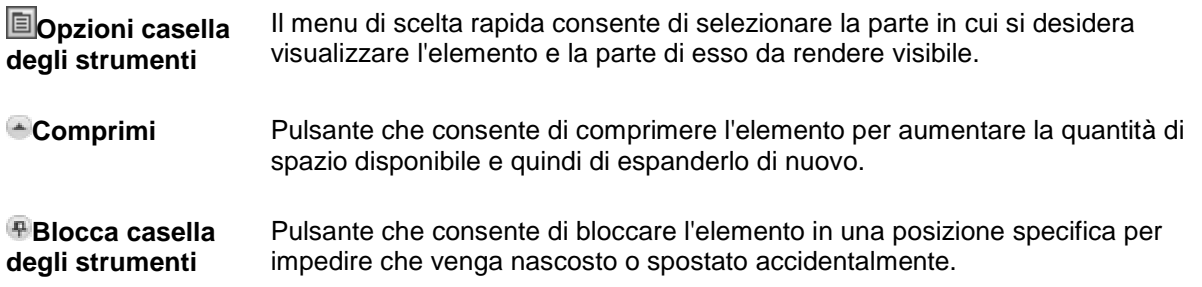

Per spostare un elemento, fare clic nell'area blu scuro visualizzata lungo il bordo superiore dell'elemento, quindi trascinarlo nella posizione desiderata.

Al successivo avvio di ActivInspire, verranno utilizzate le ultime impostazioni selezionate.

### **Casella degli strumenti principale**

La casella degli strumenti principale viene visualizzata all'avvio di ActivInspire. Quando si avvia ActivInspire per la prima volta, la casella degli strumenti contiene gli strumenti di utilizzo più comune.

Gli elementi presenti nella casella degli strumenti principale sono una semplice selezione dei numerosi strumenti disponibili. Dal menu Strumenti è possibile accedere a una vasta gamma di strumenti aggiuntivi. Al successivo riavvio di ActivInspire, il sistema ricorda la posizione della casella degli strumenti e gli strumenti in essa contenuti.

#### **ActivInspire Professional**

### **Strumenti**

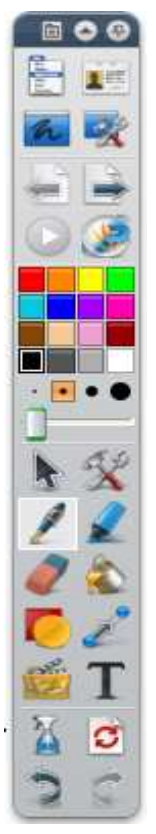

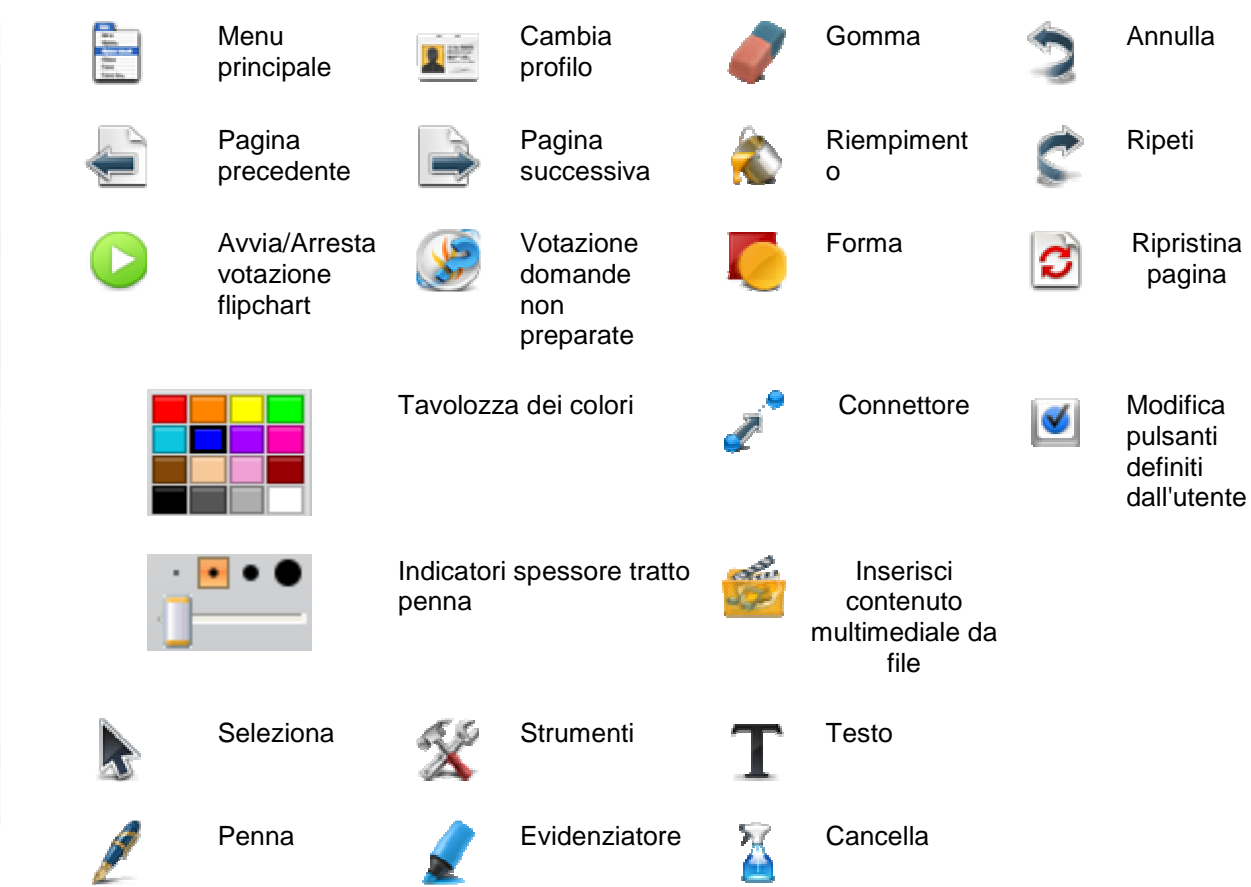

### **Preferenze**

È possibile mantenere il set di strumenti predefinito, rimuovere strumenti, sostituirne alcuni o tutti con altri strumenti. È possibile definire e salvare le preferenze di un profilo.

È possibile creare tutti i profili necessari e passare rapidamente da uno all'altro mediante l'icona **Cambia** 

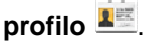

Per ulteriori informazioni sulla personalizzazione dei profili, vedere Ottimizzazione dell'uso dei profili

### **Imparare a conoscere i browser**

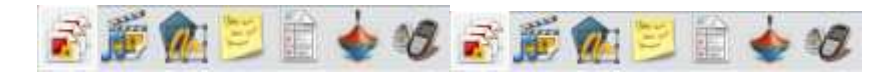

Per aprire un browser, fare clic sull'icona corrispondente visualizzata nella parte superiore del browser.

Quando si esegue ActivInspire per la prima volta, il Browser delle pagine viene aperto per impostazione predefinita.

Provare a utilizzare ciascun browser per imparare a conoscere le opzioni disponibili.

Fare clic sui menu di scelta rapida  $\Box$   $\Box$  e sulle icone per provare a utilizzare le opzioni disponibili in ciascun browser.

Se si commette un errore, è semplice correggerlo.

È sufficiente utilizzare **Annulla** per ripristinare lo stato precedente di un elemento.

Pagina iniziale > Introduzione ad ActivInspire > Panoramica di ActivInspire Studio > Visualizzazione di un flipchart

### **Visualizzazione di un flipchart**

Quando si apre un flipchart, nel Browser delle pagine sono visualizzate le miniature delle pagine del flipchart e l'area di lavoro nella finestra ActivInspire mostra la prima pagina del flipchart.

Vi sono cinque modi semplici per visualizzare un flipchart:

- Visualizzazione di una pagina alla volta
- Anteprima di diverse pagine
- Aumento e riduzione delle dimensioni della pagina
- Zoom avanti e indietro
- Spostamento nel flipchart

### **Visualizzazione di una pagina alla volta**

È possibile visualizzare una pagina alla volta in due modi:

- **Fare clic sulle icone Pagina successiva de Pagina precedente ...**
- Dal menu **Visualizza**, scegliere **Pagina successiva** o **Pagina precedente**.

Quando si fa clic sull'icona **Pagina successiva** sull'ultima pagina di un flipchart, viene inserita automaticamente una nuova pagina.

Per evitare di aggiungere pagine non desiderate alla fine dei flipchart, aggiungere sempre un indicatore sull'ultima pagina, che può essere una forma, un'immagine o semplicemente la scritta **Fine**.

### **Anteprima di diverse pagine**

È possibile aumentare o ridurre le dimensioni delle miniature visualizzate nel Browser delle pagine. Più piccole sono le miniature, più pagine possono essere visualizzate.

È possibile visualizzare più pagine in due modi:

- Fare clic e trascinare il bordo del Browser delle pagine oppure utilizzare il dispositivo di scorrimento posto nella parte inferiore destra del browser per cambiare le dimensioni delle miniature.
- Spostare il dispositivo di scorrimento in su o in giù nella parte superiore destra del riquadro del Browser delle pagine per scorrere le miniature delle pagine del flipchart. Fare quindi clic sulla miniatura della pagina desiderata per visualizzarla.

La figura a destra mostra tutte le pagine del flipchart correntemente aperto come miniature visualizzate nel Browser delle pagine. È possibile vedere, sia nel browser sia nell'area di lavoro, che l'ultima pagina è la pagina corrente.

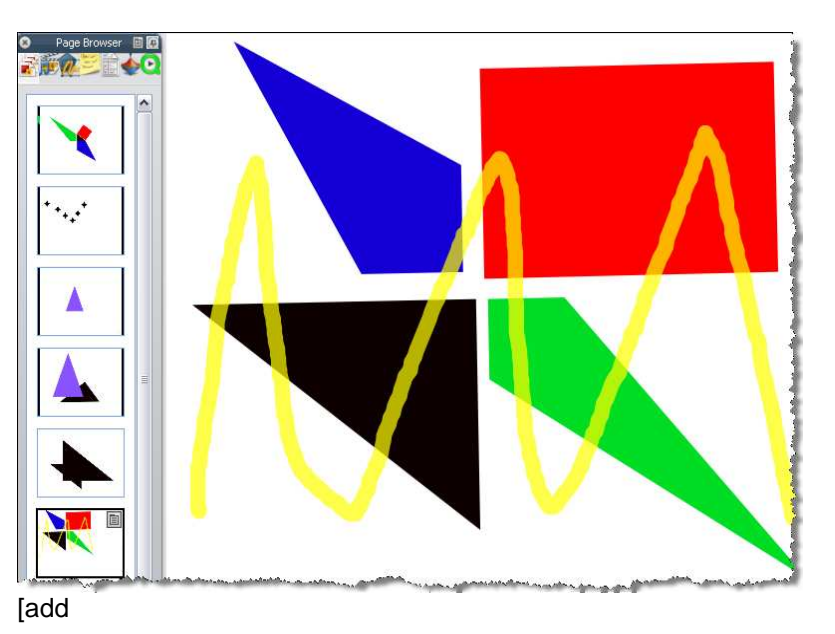

### **Aumento e riduzione delle dimensioni della pagina**

Per impostazione predefinita, ActivInspire è impostato per adattare le dimensioni dell'intera pagina del flipchart alla finestra ActivInspire. Questa operazione è denominata 'Adatta'. È possibile cambiare con facilità questa impostazione mediante il menu a discesa posto nell'angolo superiore destro della finestra.

Fare clic sull'icona giù, quindi selezionare l'impostazione adatta alle proprie esigenze. Se l'icona giù non è visibile, fare clic sull'icona **>>**.

### **Area sottostante**

Se si definisce un'impostazione inferiore a 100%, le dimensioni della pagina del flipchart vengono ridotte proporzionalmente nella finestra di ActivInspire.

Viene così visualizzata un'area intorno alla pagina del flipchart denominata area sottostante. È possibile utilizzare quest'area per posizionare temporaneamente gli oggetti che sono al di fuori dei margini della pagina del flipchart, per un utilizzo futuro. Questi oggetti possono rimanere nascosti quando la pagina viene adattata alla finestra ActivInspire. Ad esempio, si può trattare di elementi che non si desidera siano visibili agli studenti o che si desidera mostrare solo a un certo punto della lezione.

### **Zoom avanti e indietro**

È possibile utilizzare lo strumento **Zoom pagina** per ingrandire o ridurre la visualizzazione del flipchart. Lo strumento Zoom pagina non modifica il flipchart, ma ne cambia solo la visualizzazione.

I

### **Zoom avanti**

- 1. Dal menu **Visualizza** , scegliere **Zoom pagina**
- 2. Fare clic sulla pagina e attendere per alcuni istanti. Lo zoom inizia e continua finché non si rilascia ActivPen o il pulsante del mouse.

**Zoom pagina** si trova ora nella barra degli strumenti di accesso rapido.

### **Zoom indietro**

Con lo strumento **Zoom pagina** selezionato:

- 1. Fare clic con il pulsante destro del mouse sulla pagina.
- 2. Tenere premuto il pulsante destro.

Se si fa doppio clic sulla pagina con lo strumento **Zoom pagina** selezionato, la scala della pagina torna all'impostazione Adatta.

### **Spostamento nel flipchart**

Quando si è eseguito lo zoom in avanti fino al punto in cui la pagina del flipchart è più grande della finestra di ActivInspire, non è più possibile vedere tutta la pagina del flipchart.

In questi casi è possibile muoversi sulla pagina in due modi:

• Utilizzare gli indicatori di scorrimento verticale e orizzontale visualizzati intorno alla pagina.

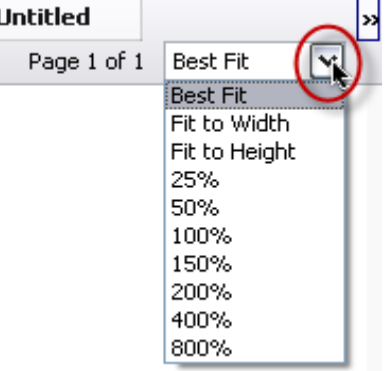

• Utilizzare lo strumento **Zoom pagina**. Notare che quando lo strumento è selezionato, quando ci si sposta sulla pagina viene visualizzata l'icona di una mano. Se si fa clic sulla pagina e si trascina, è possibile spostarsi nella pagina per visualizzarne altre aree. Questa funzionalità è disponibile anche quando si è eseguito uno zoom fuori dalla pagina.

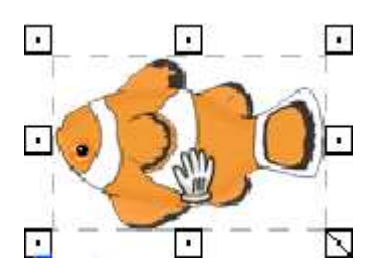

### **Gestione di più flipchart**

Ogni volta che si apre o si crea un flipchart nuovo, nella barra dei documenti viene visualizzata una nuova scheda documento. È possibile utilizzare simultaneamente un numero illimitato di flipchart.

Per passare da un flipchart all'altro, fare clic sulla scheda documento del flipchart che si desidera utilizzare. Questo diventa il flipchart corrente.

Il nome del flipchart viene visualizzato in neretto nella scheda documento. Per chiudere il flipchart, fare clic  $su<sup>(x)</sup>$ .

La linea verticale di puntini a sinistra delle schede documento, denominata punto di selezione, indica che è possibile selezionare e trascinare le schede documento in una posizione diversa nella parte inferiore o superiore della finestra ActivInspire.

### **Attivazione del profilo di creazione sul computer**

Quando si preparano le lezioni, è necessario avere facile accesso a una serie di strumenti dal proprio computer.

A questo scopo, attivare il profilo di creazione fornito con ActivInspire:

Fare clic su **Cambia profilo E** e selezionare il profilo **Creazione** dall'elenco a discesa.

In alternativa, è possibile provare diverse combinazioni di strumenti e impostazioni, quindi salvarle in un profilo personalizzato.

### **Per ulteriori inforPresentazione alla lavagna**

Quando si presentano le lezioni alla lavagna, è necessario avere facile accesso a una serie di strumenti di presentazione, al fine di sfruttare al massimo lo spazio disponibile e ridurre al minimo le distrazioni.

È possibile ottenere questo risultato in vari modi:

- Impostare la visualizzazione sulla modalità a schermo intero (F5).
- Nascondere i menu.
- Bloccare o ancorare la casella degli strumenti principale.
- Prima della leziona, aggiungere alla casella degli strumenti principale gli strumenti che si desidera utilizzare, ad esempio Strumenti matematici, Riflettore, Due utente o Testo scorrevole.
- Rimuovere dalla casella degli strumenti principale gli strumenti che non verranno utilizzati.
- Attivare gli elementi interattivi, quali azioni o collegamenti.
- Nascondere gli oggetti di azione.
- Aprire il Browser delle risorse o delle pagine.
- Visualizzare il cestino dei flipchart.

Provare diverse combinazioni di strumenti e impostazioni, quindi salvarle in un profilo personalizzato.

In alternativa, fare clic su **Cambia profilo E** e selezionare il profilo **Alla lavagna** dall'elenco a discesa.

### **Collaborazione alla lavagna**

Esistono numerosi modi per consentire agli studenti di lavorare insieme alla lavagna. Generalmente, ciò prevedeva la condivisione della penna ActivPen, che doveva essere utilizzata a turno dagli studenti.

In ActivInspire, la modalità di collaborazione è stata migliorata per consentire a due utenti di lavorare in modo interattivo sullo stesso flipchart. Tale modalità è nota come Due utenti in quanto consente a ciascun utente di lavorare sulla lavagna utilizzando la propria penna ActivPen e la propria casella degli strumenti di ActivInspire.

- La modalità Due utenti può essere attivata solo dall'insegnante.
- Quando sia avvia la modalità Due utenti, viene attivata la casella degli strumenti doppia che contiene un sottoinsieme degli strumenti disponibili nella casella degli strumenti principale.
- Solo l'utente che utilizza la casella degli strumenti principale ha accesso a tutte le funzioni di ActivInspire, senza alcuna restrizione.
- Quando si utilizza la casella degli strumenti doppia, è possibile eseguire operazioni solo nella pagina del flipchart corrente.
- La casella degli strumenti doppia è controllata dall'utente che utilizza la casella degli strumenti principale.
- L'accesso alla casella degli strumenti doppia può essere revocato tramite la casella degli strumenti principale in qualsiasi momento.

### **Suggerimenti per l'utilizzo della modalità Due utenti**

Di seguito sono riportati alcuni brevi suggerimenti su come stimolare la creatività quando si utilizza la modalità Due utenti.

### **Due ActivPen sono meglio di una**

È importante incoraggiare gli studenti a lavorare insieme per raggiungere un obiettivo comune. A questo scopo, è necessario che gli studenti siano in grado di comunicare tra di loro e condividere le risorse in qualsiasi momento. Alcuni esempi di collaborazione includono la risoluzione di puzzle o la condivisione di conoscenze per rispondere a domande sulla lavagna ActivBoard.

### **Scambio di ruoli**

Gli studenti possono scambiarsi i ruoli durante l'esecuzione di un'attività per evitare di rimanere bloccati in un'area di cui si hanno una conoscenza limitata.

### **Supporto dell'insegnante**

L'insegnante può mantenere il controllo della casella degli strumenti principale e commentare il lavoro svolto dagli studenti sulla lavagna ActivBoard per consolidarne i progressi.

### **Nuova area di lavoro**

Nella modalità Due utenti, è disponibile uno spazio sulla lavagna ActivBoard in cui due studenti possono lavorare insieme o separatamente; in questo modo la stessa lavagna ActivBoard funge da area di lavoro.

### **Lavoro di coppia costruttivo**

Incoraggiare gli studenti con diversi gradi di preparazione a lavorare in coppia. Ciò consente allo studente meno preparato di avvantaggiarsi delle conoscenze dello studente più preparato, mentre quest'ultimo trarrà beneficio dall'esperienza di supporto nei confronti del compagno.

### **Presentazioni di gruppo**

Incoraggiare gli studenti a creare presentazioni lavorando in coppia, per dare loro la possibilità di discutere i rispettivi ruoli e le modalità di collaborazione con ActivBoard.

### **Stimolo della creatività**

Due gruppi di utenti adesso possono scrivere le proprie idee su ActivBoard contemporaneamente. La possibilità di vedere le idee dell'altro gruppo può costituire una fonte di ispirazione per gli studenti e stimolarne la creatività.

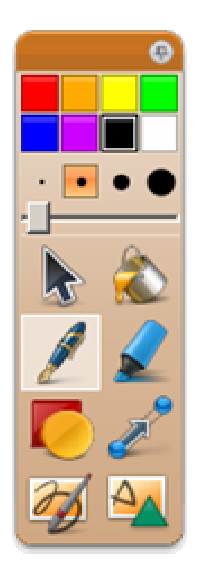

### **Assegnazione di ruoli**

Assegnare agli studenti diversi ruoli per l'esecuzione delle attività su ActivBoard; in questo modo gli studenti possono rendersi conto dei risultati raggiungibili grazie a un lavoro di squadra efficiente. Ad esempio, assegnare a uno studente la responsabilità del testo e a un altro studente quella delle immagini.

### **Valutazione di più punti di vista**

È possibile visualizzare e commentare due punti di vista contemporaneamente su ActivBoard. In questo modo, gli studenti possono identificare i punti di concordanza e discordanza tra le idee.

### **Chiarezza di pensiero**

La classe legge le istruzioni a due studenti in competizione per confrontarne la comprensione delle stesse istruzioni.

### **Panoramica degli strumenti**

ActivInspire contiene strumenti che consentono di creare lezioni interessanti e di mantenere viva l'attenzione quando si lavora alla lavagna.

La casella degli strumenti principale contiene gli strumenti utilizzati più frequentemente; molte altre opzioni sono disponibili nel menu Strumenti.

Di seguito vengono descritti solo alcuni dei fantastici strumenti da provare:

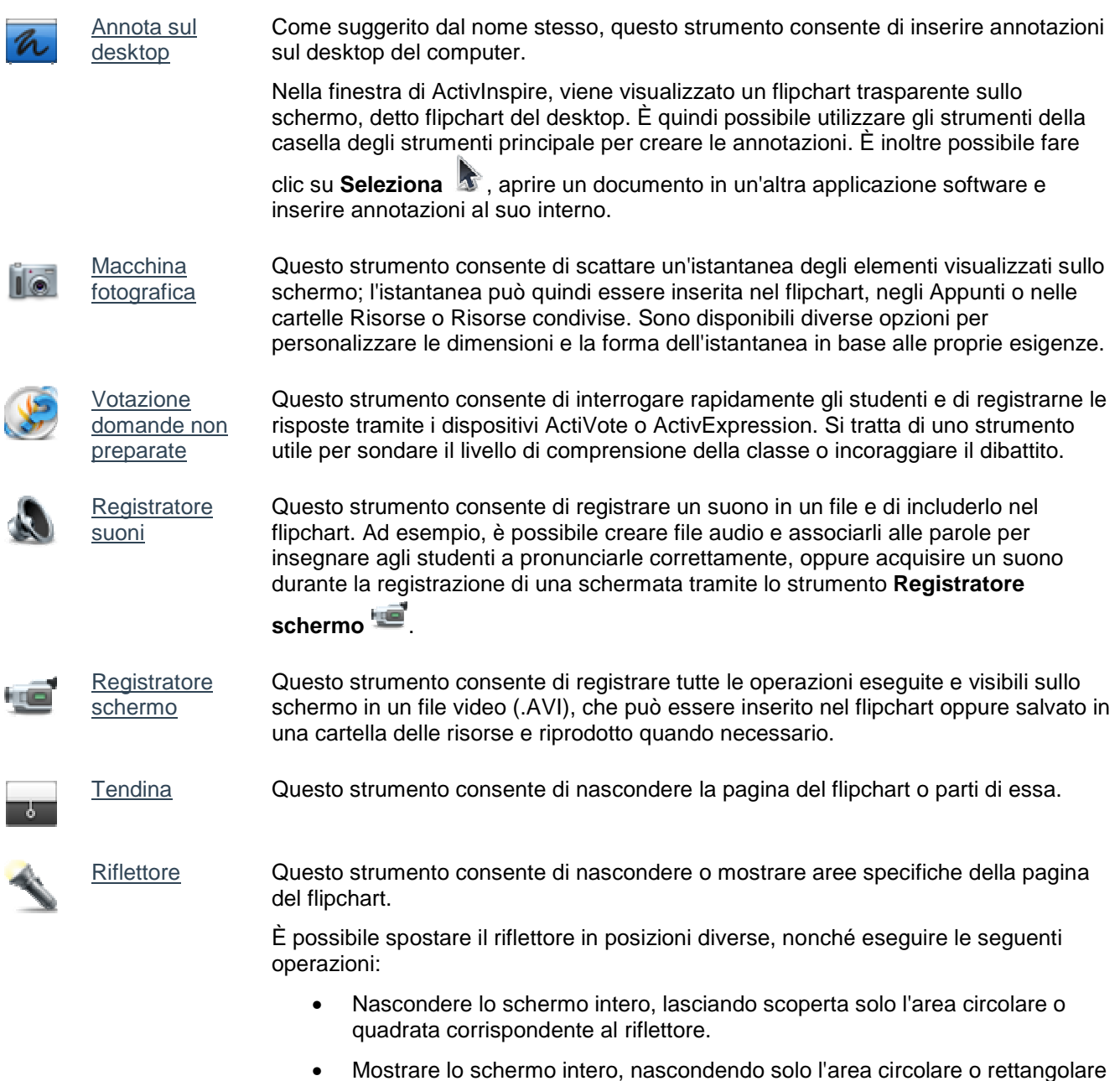

corrispondente al riflettore.

 Le impostazioni relative agli strumenti vengono memorizzate con gli strumenti stessi. Quando si passa da uno strumento all'altro, gli strumenti vengono aperti utilizzando le ultime impostazioni selezionate. Ad esempio, insieme agli strumenti Penna ed Evidenziatore vengono memorizzate le impostazioni relative al colore e allo spessore del tratto.

### **Strumenti utilizzati più di frequente**

Quando si utilizza ActivInspire, la barra di accesso rapido a destra della casella degli strumenti principale si riempie gradualmente di icone. ActivInspire colloca qui automaticamente gli strumenti utilizzati più di frequente, in modo che siano facilmente accessibili.

Nell'immagine a destra, la barra di accesso rapido della casella degli strumenti include alcuni degli strumenti esaminati nell'argomento precedente.

Per visualizzare la descrizione di uno strumento, fare clic sul collegamento:

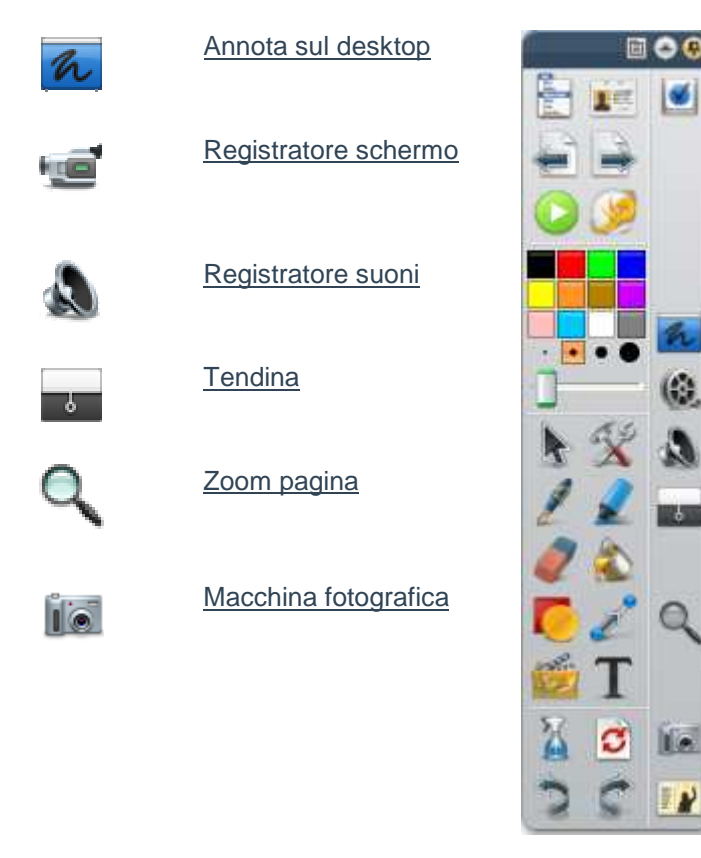

### **Creazione di un flipchart**

È sufficiente avviare ActivInspire per creare un nuovo flipchart.

L'area vuota visualizzata nella finestra di ActivInspire, dietro al Pannello di controllo, rappresenta la prima pagina di un nuovo flipchart. È possibile iniziare a utilizzare subito il flipchart e salvarlo in un momento successivo.

Di seguito vengono illustrate due modalità di creazione di un flipchart.

### **Creazione di un flipchart tramite il Pannello di controllo**

Nel Pannello di controllo, fare clic su **Crea nuovo flipchart** . ActivInspire crea un nuovo flipchart senza nome.

### **Creazione di un flipchart durante una sessione di lavoro**

- 1. Fare clic sull'icona **Menu principale** .
- 
- 2. Nel menu, scegliere:
- **Nuovo flipchart** oppure
- **Nuovo**, quindi selezionare una delle opzioni seguenti:

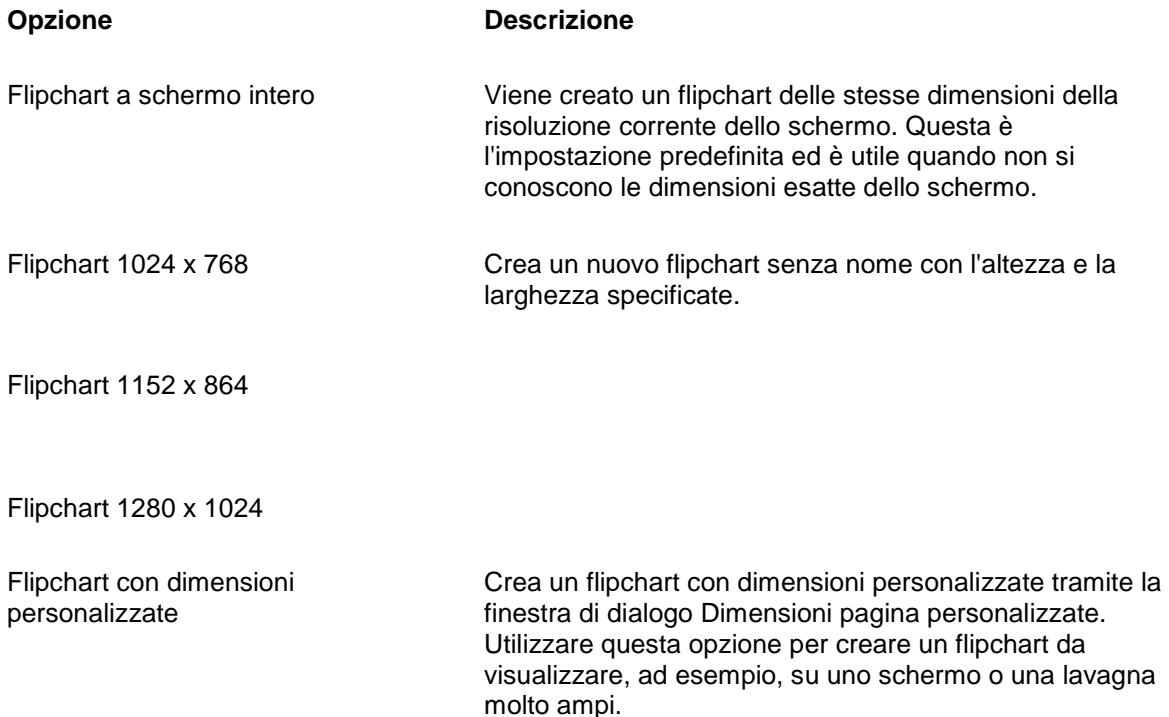

Apre un nuovo flipchart senza nome in ActivInspire.

### **Scrittura su un flipchart**

Quando si utilizza la lavagna e non si desidera usare la tastiera del computer, è possibile scrivere sui

flipchart servendosi dello strumento **Penna**

Nella presente sezione vengono illustrate le seguenti operazioni:

- Scrittura con lo strumento Penna
- Aggiunta di evidenziazioni
- Modifica dello spessore degli strumenti Penna ed Evidenziatore
- Modifica del colore

Tutti gli strumenti descritti in questa sezione sono situati nella casella degli strumenti principale.

## **Scrittura con lo strumento Penna**

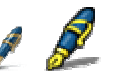

Quando si esegue ActivInspire, lo strumento **Penna** è attivato per impostazione predefinita ed è pertanto possibile iniziare a scrivere immediatamente. In altri momenti, può essere necessario farvi clic sopra o taccarlo per selezionarlo.

Con lo strumento **Penna** attivato:

- 1. Posizionare il cursore nel punto in cui si desidera iniziare.
- 2. Toccare e trascinare per disegnare una riga o una forma o per scrivere una parola. Quello che viene disegnato o scritto viene visualizzato nel flipchart nel colore correntemente selezionato della penna.

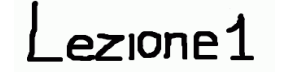

Ogni volta che si scrive in un flipchart, viene creata un'annotazione.

Lo strumento **Penna** rimane attivato finché non viene selezionato un altro strumento.

### **Aggiunta di evidenziazioni**

Per evidenziare tutto il testo o parti di esso:

1. Fare clic sullo strumento **Evidenziatore**.

 Il cursore assume la forma di un piccolo evidenziatore con un cerchio.

- 2. Posizionare il cursore nel punto in cui si desidera iniziare.
- 3. Fare clic o toccare e trascinare per evidenziare un'area del flipchart.

Proprio come un evidenziatore vero, è possibile utilizzare lo strumento **Evidenziatore** in un'area qualsiasi del flipchart e non solo sul testo.

### **Modifica dello spessore degli strumenti Penna ed Evidenziatore**

### **ActivInspire Studio**

In ActivInspire Studio, per impostazione predefinita lo spessore del tratto dello strumento **Penna** è impostato su 4 pixel e quello dello strumento **Evidenziatore** su 20 pixel.

Per cambiare lo spessore:

- 1. Fare clic sullo strumento **Penna**  $\ell$  o **Evidenziatore**
- 2. Impostare lo spessore del tratto:
- Fare clic su uno dei valori predefiniti: 2, 4, 6 o 8 per lo strumento **Penna** e 10, 20, 35 o 50 per l'**Evidenziatore** oppure
- Selezionare e trascinare il dispositivo di scorrimento dello spessore del tratto e scegliere il valore desiderato compreso tra 0 e 100 pixel.

### **Modifica del colore**

Per impostazione predefinita, il colore della **Penna** è impostato su **nero** e quello dell'**Evidenziatore** su giallo semitrasparente.

### **Modalità rapida (ActivInspire Studio)**

- 1. Fare clic sullo strumento **Penna** o **Evidenziatore**.
- 2. Fare clic su un colore diverso nella **tavolozza dei colori**.

### **Altre scelte (ActivInspire Studio)**

- 1. Fare clic sullo strumento **Penna** o **Evidenziatore**.
- 2. Fare clic con il pulsante destro del mouse sulla **tavolozza dei colori**. Viene visualizzata la tavolozza dei colori completa.
- 3. Sono disponibili tre scelte:
	- Fare clic su uno dei colori della tavolozza.

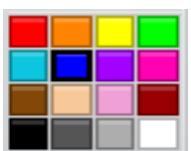

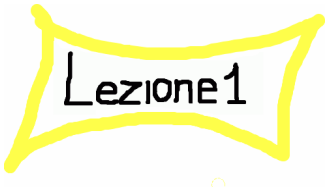

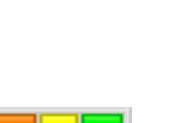

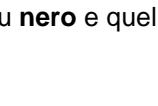

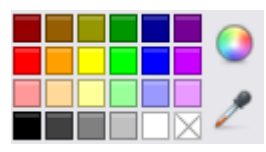

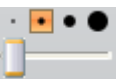

- Utilizzare il **Contagocce** per scegliere il colore desiderato da una posizione qualsiasi della finestra.
- Utilizzare la **finestra di dialogo del colore** per ottenere un colore personalizzato.

Per scegliere un colore dalla finestra ActivInspire:

1. Con la tavolozza dei colori completa aperta,

fare clic sul **Contagocce** . Viene così visualizzata la finestra Contagocce.

- 2. Spostare il **Contagocce** nell'area della finestra con il colore scelto. La casella del contagocce mostra il colore in prossimità e vicino al **Contagocce**.
- 3. Quando il quadrato al centro della casella visualizza il colore desiderato, fare clic per aggiungerlo alla tavolozza dei colori.

Per ottenere un colore personalizzato:

Con la tavolozza dei colori completa aperta, fare clic sull'icona della **finestra di dialogo del colore**

. Viene visualizzata una finestra di dialogo del sistema operativo utilizzato.

### **Esempio**

L'immagine a destra riporta la finestra di dialogo del sistema operativo Windows.

- 1. È possibile utilizzarla per:
	- Effettuare la selezione tra 48 colori di base.
	- Fare clic in un punto qualsiasi dello spettro dei colori.
	- Fare clic in un punto qualsiasi dello spettro dei colori e quindi utilizzare il dispositivo di scorrimento sulla destra per rendere il colore più chiaro o più scuro.
	- Fare clic sulle icone appropriate **Su** e **Giù** per regolare il bilanciamento colori RGB, nonché la tonalità e la saturazione.
- 2. Fare clic su **Aggiungi ai colori personalizzati**.
- 3. Creare il numero di colori personalizzati desiderato.
- 4. Fare clic su **OK** per salvare il colore oppure su **Annulla** per eliminarlo.

### **Windows**

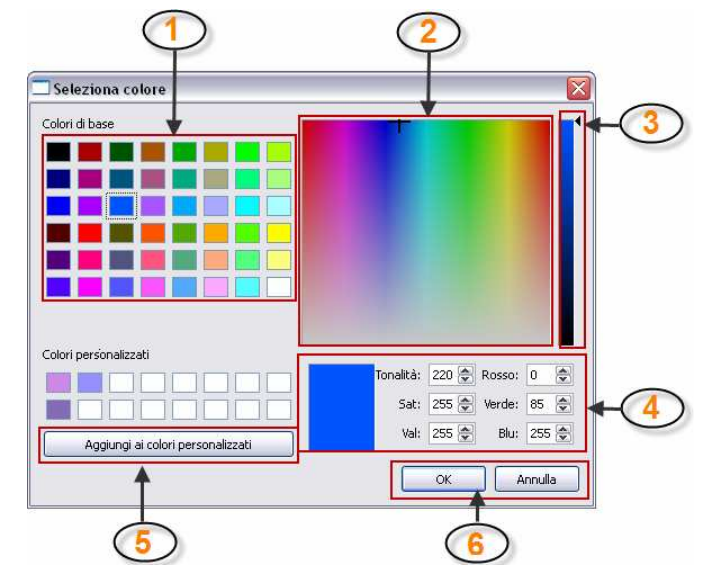

### **1** Colori di base

- **2** Spetto dei colori
- **3** Dispositivo di scorrimento
- **4** Pulsanti Su e Giù
- **5** Pulsante aggiungi ai colori personalizzati
- **6** Pulsanti OK e Annulla

ActivInspire salva le impostazioni scelte per lo spessore e il colore degli strumenti **Penna** ed **Evidenziatore**. Al prossimo utilizzo, questi strumenti saranno impostati per usare lo spessore e il colore definiti in precedenza.

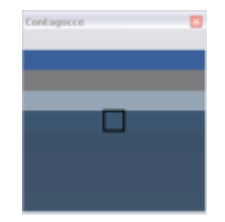

### **Inserimento e formattazione di un testo**

Nella presente sezione vengono illustrate le seguenti operazioni:

- Aggiunta di un testo
- Formattazione di un testo
- Controllo ortografico

Vengono inoltre presentati due strumenti avanzati per creare e modificare i testi sulla lavagna.

### **Aggiunta di un testo**

ActivInspire offre numerosi strumenti utili per l'aggiunta di testi sulla lavagna o tramite il computer.

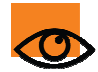

È inoltre possibile copiare e incollare oppure trascinare il testo di un documento esistente, quale un file di Word, nel flipchart.

### **Strumento TT** Testo

Lo strumento Testo, disponibile nella casella degli strumenti principale, consente di aggiungere rapidamente un testo tramite il computer:

1. Fare clic sull'icona **Testo** . Viene aperta la barra degli strumenti di formattazione e il cursore assume la forma di una piccola barra con accanto alcune lettere.

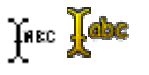

- 2. Spostare il cursore nel punto in cui si desidera creare il testo e fare clic. Vengono eseguite due operazioni:
	- Viene visualizzata una casella di testo con due punti di manipolazione. Tali punti consentono di spostare
		- liberamente  $\Box$   $\bullet$  o ampliare  $\Box$  a casella di testo.
	- Viene visualizzata la barra degli strumenti di formattazione nella parte superiore o inferiore della finestra di ActivInspire, a seconda delle preferenze di avvio impostate. Questa barra consente di formattare il testo e tale operazione viene illustrata nella sezione successiva.
- 3. Digitare il testo tramite la tastiera del computer. Il testo viene visualizzato nel riquadro di testo con il carattere, il colore e le dimensioni predefinite.

Per la spiegazione su come modificare tali impostazioni, vedere Formattazione del testo.

Per correggere un errore:

- 1. Selezionare lo strumento Testo, quindi posizionare il cursore nel punto del testo da cui si desidera iniziare la correzione.
- 2. Tenere premuto il pulsante del mouse, quindi trascinare il cursore sopra i caratteri da modificare.
- 3. Quando i caratteri risultano evidenziati, digitare il nuovo testo che sostituirà quello selezionato, oppure premere Backspace per eliminarli.

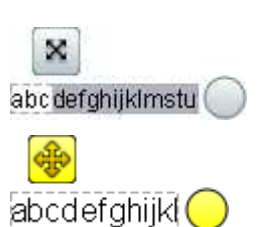

ditare d Digitare qui

### **Formattazione di un testo**

Quando si seleziona lo strumento Testo, viene visualizzata la barra degli strumenti di formattazione che contiene gli strumenti standard per la formattazione del testo, nonché la Tastiera a video. Utilizzare tale barra per modificare le proprietà e l'allineamento del testo selezionato, quali il colore, le dimensioni, il carattere, il contorno del riquadro di testo e il tipo di riempimento.

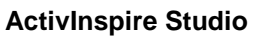

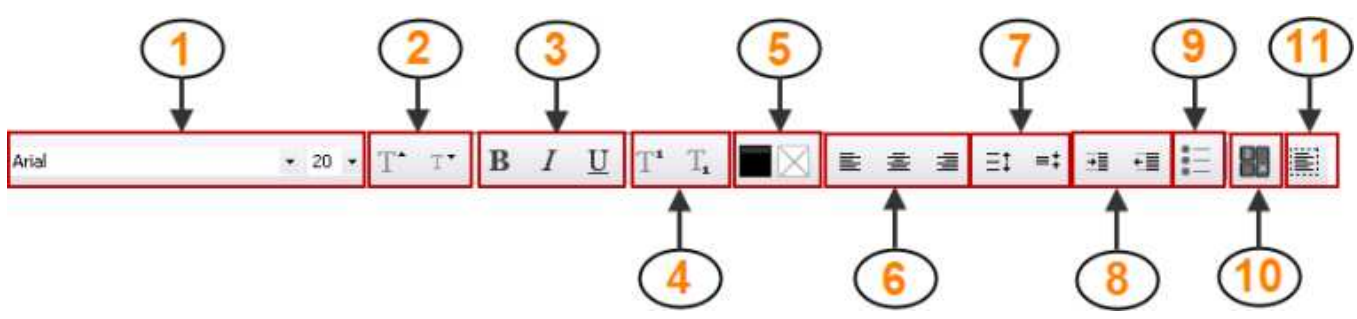

Di seguito vengono descritti brevemente gli strumenti.

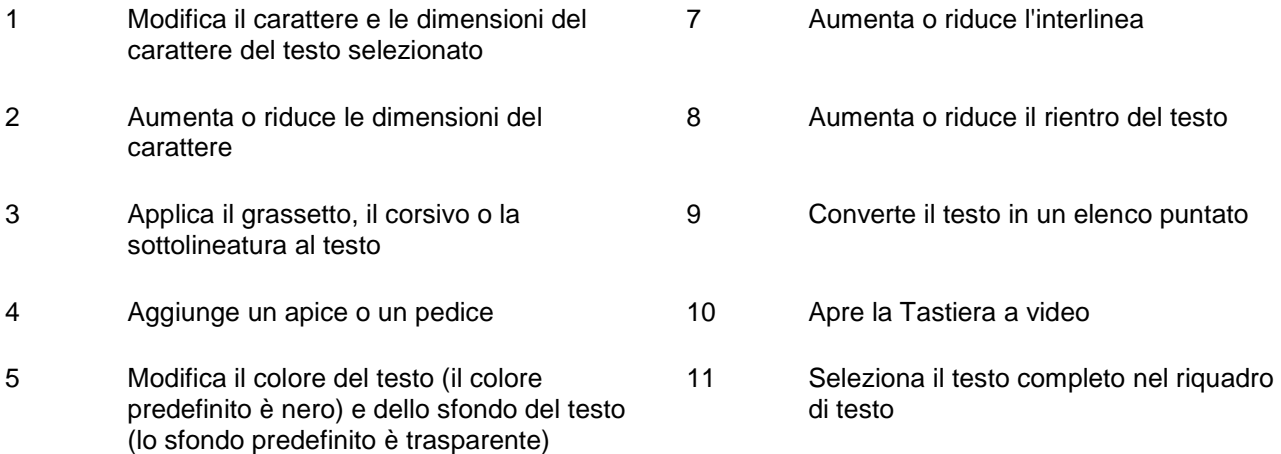

6 Alinea il testo a sinistra, al centro o a destra

### **Selezione del testo completo nel riquadro di testo**

- 1. Selezionare lo strumento Testo, quindi fare clic nel riquadro di testo visualizzato.
- E 2. Nella barra degli strumenti di formattazione, fare clic su **Seleziona tutto**
	- Per modificare il carattere e le relative dimensioni, fare clic sui menu a discesa.
	- Per modificare il colore, l'allineamento del testo e altre proprietà, fare clic sui pulsanti corrispondenti.
- 3. Per completare le operazioni di modifica, fare clic su un altro strumento.

### **Modifica di una parte del testo**

- 1. Selezionare lo strumento Testo, quindi fare clic nel riquadro di testo visualizzato.
- 2. Tenere premuto il pulsante del mouse, quindi trascinare il cursore sopra le parole da modificare. Dopo avere evidenziato le parole desiderate, fare clic sui pulsanti o sui menu a discesa corrispondenti alle operazioni che si desidera eseguire.
- 3. Per completare le operazioni di modifica, fare clic su un altro strumento.

### **Controllo ortografico**

È possibile eseguire rapidamente il controllo ortografico, e correggere gli eventuali errori, in tutto il flipchart o

in parte di esso grazie allo strumento **Controllo ortografico flipchart** .

Il controllo ortografico viene sempre eseguito dall'inizio del flipchart, anche se lo strumento viene avviato dalla pagina finale.

Per selezionare lo strumento Controllo ortografico flipchart eseguire quanto segue:

• Menu Strumenti > Altri strumenti

Per selezionare Controllo ortografico flipchart eseguire quanto segue:

- 1. Selezionare lo strumento Testo, quindi fare clic nel riquadro di testo visualizzato.
- 2. Nel menu Strumenti > Altri strumenti, selezionare Controllo ortografico flipchart. Viene aperta la finestra di dialogo Controllo ortografico. I termini identificati come possibili errori di ortografia

vengono visualizzati in rosso. È possibile deselezionare questa opzione tramite **Modifica profili** 

nella finestra di dialogo Modifica profili.

- $\dot{\mathsf{E}}$  possibile accettare o ignorare il termine alternativo suggerito, applicarlo alla ricorrenza attiva o a tutte le ricorrenze della parola oppure selezionare il testo nella finestra di dialogo e digitare le modifiche desiderate.
- 4. Selezionare le opzioni desiderate fino al completamento del controllo ortografico, oppure fare clic su **Completato** per interrompere la procedura.

### **Strumenti avanzati**

In ActivInspire sono disponibili anche due strumenti avanzati per la gestione del testo.

### **Utilizzare questo strumento... Per...**

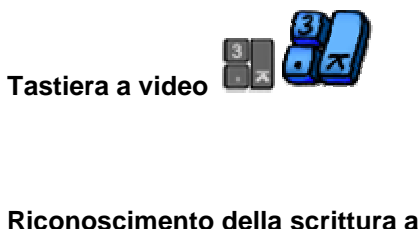

Aggiungere il testo sulla lavagna senza utilizzare la penna. È sufficiente toccare le lettere e i simboli sulla tastiera a video per comporre parole e frasi.

Per ulteriori informazioni, vedere Utilizzo dello strumento Tastiera a video.

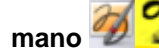

Scrivere sulla lavagna e convertire il testo scritto a mano in testo digitato con AcitvInspire.

Per ulteriori informazioni, vedere Utilizzo dello strumento Riconoscimento della scrittura a mano.

### **Aggiunta e modifica di forme**

È possibile aggiungere numerosi tipi di oggetti a un flipchart. Tali oggetti includono forme semplici create con

lo strumento **Forma** e annotazioni create con gli strumenti **Penna** di **Strumenti di Constantiva di Romano** 

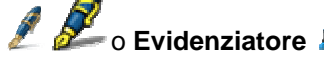

, nonché oggetti quali:

- File della Libreria risorse
- Immagini importate
- File video e audio.

È possibile apportare lo stesso tipo di modifiche alla maggior parte di tali oggetti.

Di seguito viene illustrato come creare e modificare forme semplici utilizzando lo strumento **Forma**:

- Creazione di una forma
- Selezione di una forma
- Riempimento di una forma
- Spostamento o rotazione di una forma
- Ingrandimento o riduzione di una forma
- Modifica della sagoma di una forma
- Raggruppamento e separazione di forme

È inoltre disponibile una breve introduzione a uno strumento avanzato che consente di creare forme sulla lavagna.

### **Creazione di una forma**

Per aggiungere una forma al flipchart:

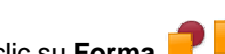

- 1. Fare clic su **Forma per all per aprire il relativo menu.** A seconda delle preferenze impostate, tale menu viene visualizzato lungo il bordo o la parte inferiore della finestra di ActivInspire.
- 2. Selezionare la forma da disegnare, ad esempio un triangolo. Il cursore assume la forma di una freccia affiancata dalla miniatura della forma selezionata.
- 3. Spostare il cursore nel punto della pagina in cui si desidera disegnare la forma, quindi fare clic o premere la penna.
- 4. Continuare a premere la penna e tracciare con cura la forma fino a ottenere le dimensioni desiderate.

### **Selezione di una forma**

.

Per modificare la forma appena creata:

1. Fare clic sullo strumento **Seleziona**

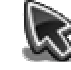

2. Posizionare il cursore sulla forma. Il cursore assume la forma di una piccola freccia con una croce. Fare clic oppure toccare la forma. Nell'esempio a destra, è stato selezionato il triangolo nero e attorno ad esso viene visualizzato un riquadro.

Nota:

- La serie di icone visualizzate al di sopra dell'oggetto forma sono i punti di manipolazione. Ciascuno di questi punti consente di apportare modifiche specifiche all'oggetto.
- Il contorno quadrato visualizzato attorno all'oggetto presenta dei cerchi di colore

grigio o giallo (ActivInspire Primary) in corrispondenza degli angoli e del centro di ogni lato. Tali cerchi rappresentano i punti di ridimensionamento e possono essere selezionati tramite clic e trascinati per estendere o modificare la forma dell'oggetto. È disponibile anche un punto

particolare  $\bigcirc$ che consente di ridimensionare proporzionalmente l'oggetto, senza alcuna distorsione.

Per ulteriori informazioni sui punti, vedere Riferimenti > Menu e menu di scelta rapida > Punti di manipolazione e ridimensionamento.

### **ActivInspire Studio**

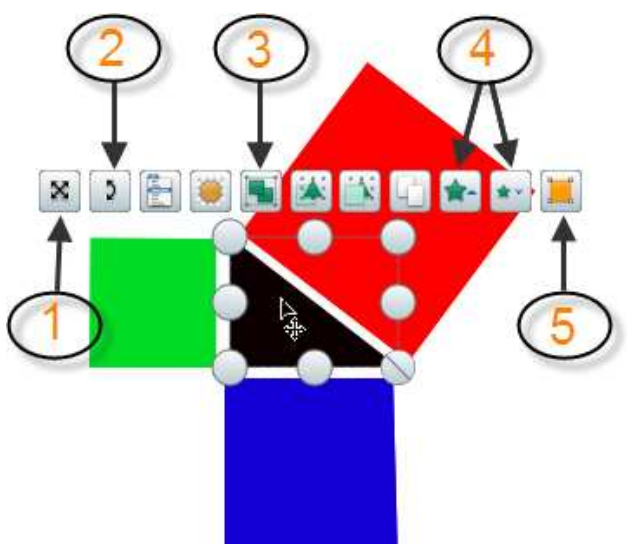

Di seguito vengono brevemente descritti i punti di manipolazione utilizzati nella presente sezione:

- **1** Sposta oggetto liberamente, consente di spostare l'oggetto in un punto qualsiasi nella pagina del flipchart. Questo strumento ignora qualsiasi restrizione o blocco applicati all'oggetto.
- **2** Ruota oggetto
- **3** Attiva/disattiva Raggruppati, consente di raggruppare o separare gli oggetti per consentirne lo spostamento o la modifica come se fossero un'unica entità.

**4** Ingrandisci oggetto

Riduci oggetto

**5** Modifica punti della forma, consente di modificare la forma di un oggetto spostandone e trascinandone gli angoli.

### **Riempimento di una forma**

Per colorare una forma:

- 1. Nella casella degli strumenti principale, fare clic sullo strumento **Riempimento** .
- 2. Nella tavolozza dei colori, selezionare un colore di riempimento.
- 3. Fare clic sulla forma.

### **Spostamento o rotazione di una forma**

### **Spostamento di una forma**

Per spostare una forma sono disponibili due metodi:

- 1. Selezionare la forma.
- 2. Tenere premuto il pulsante del mouse o ActivPen, quindi trascinare la forma nel punto della pagina corrente in cui si desidera spostarla.

### **Oppure**

- 1. Selezionare la forma.
- × 2. Fare clic su **Sposta oggetto liberamente**
- 3. Fare clic e tenere premuto il pulsante del mouse o ActivPen sull'icona, quindi trascinare la forma nel punto della pagina corrente in cui si desidera spostarla.

### **Rotazione di una forma**

- 1. Selezionare la forma.
- 2. Fare clic su **Ruota oggetto**
- $\mathbf{p}$
- 3. Tenere premuto il pulsante del mouse o ActivPen, quindi trascinare il cursore per tracciare dei cerchi concentrici per modificare l'angolo di rotazione della forma.

### **Ingrandimento o riduzione di una forma**

Per ingrandire o ridurre le dimensioni di una forma o di un altro oggetto senza distorcerli sono disponibili due metodi:

### **Modifiche lievi**

- 1. Selezionare la forma.
- 2. Fare clic su **Ingrandisci oggetto A** o **Riduci oggetto A** per modificare gradualmente le dimensioni.
- 3. Ripetere l'operazione fino a ottenere le dimensioni desiderate.

### **Modifiche di maggiore entità**

- 1. Selezionare la forma.
- 2. Fare clic su **Ridimensiona oggetto (mantieni proporzioni)**

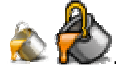

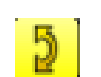

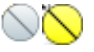

3. Tenere premuto il pulsante del mouse o ActivPen, quindi trascinare il punto di ridimensionamento fino a ottenere le dimensioni desiderate.

### **Modifica della sagoma di una forma**

Per modificare la forma di un oggetto sono disponibili due metodi.

### **Allungamento o riduzione di un oggetto**

- 1. Selezionare la forma.
- 2. Fare clic sui punti di **ridimensionamento dell'oggetto** .
- 3. Tenere premuto il pulsante del mouse o ActivPen, quindi trascinare il punto di ridimensionamento fino a ottenere la lunghezza o l'altezza desiderate.

### **Modifica dei punti della forma**

Per apportare modifiche più complesse o di precisione alla forma,

### utilizzare **Modifica punti della forma** .

- 1. Selezionare la forma.
- 2. Fare clic su **Modifica punti della forma** . Lungo il contorno dell'oggetto viene visualizzata una serie di quadrati, ciascuno dei quali rappresenta un punto della forma. L'esempio a destra mostra un quadrato con otto punti della forma.
- 3. Fare clic e trascinare un punto qualsiasi per modificare la forma del quadrato.

### **Raggruppamento e separazione di forme**

Per spostare più oggetti contemporaneamente, è possibile selezionare tutti gli oggetti e raggrupparli

utilizzando il punto di manipolazione **Attiva/disattiva Raggruppati** .

- 1. Fare clic su **Seleziona** .
- 2. Fare clic e trascinare il cursore trasversalmente in modo da selezionare tutti gli oggetti.
- 3. Fare clic su **Attiva/disattiva Raggruppati**

. Il punto di manipolazione **Attiva/disattiva Raggruppati** cambia colore per indicare che gli oggetti sono stati raggruppati.

4. Fare clic sugli oggetti raggruppati e trascinarli nella nuova posizione.

Per separare gli oggetti in modo da modificarli individualmente:

- 1. Fare clic su un punto qualsiasi del gruppo per selezionarlo.
- 2. Fare clic sul punto di manipolazione **Attiva/disattiva Raggruppati**.

Per ulteriori informazioni sui punti di manipolazione, vedere Riferimenti > Menu e menu di scelta rapida > Punti di manipolazione e ridimensionamento.

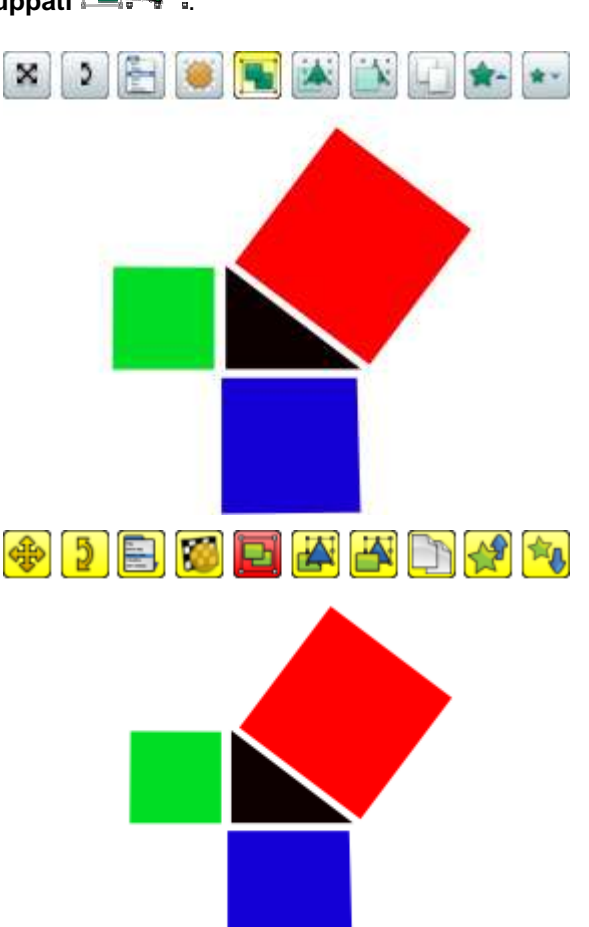

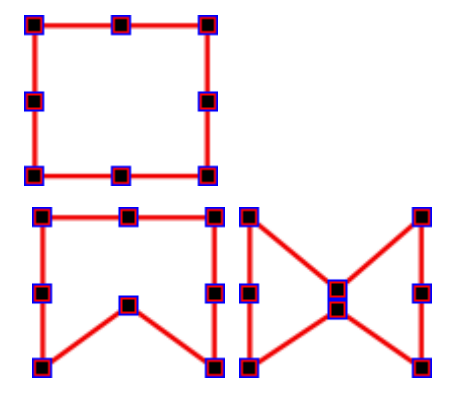

### **Strumento avanzato**

In ActivInspire è inoltre disponibile lo strumento **Riconoscimento forma Altitude Consente di creare** forme sulla lavagna. È sufficiente disegnare un forma e lasciare che ActivInspire la trasformi in un oggetto forma. Per ulteriori informazioni, vedere Utilizzo dello strumento Riconoscimento forma.

### **Come copiare, incollare e duplicare oggetti**

Per risparmiare tempo, è possibile riutilizzare gli oggetti.

Nella presente sezione vengono illustrate le seguenti operazioni:

- Copia e duplicazione di oggetti
- Taglio e incollamento di oggetti

### **Copia e duplicazione di oggetti**

La copia e la duplicazione di un oggetto sono operazioni simili, ma non uguali.

### **Copiare e incollare un oggetto**

Quando si copia un oggetto in ActivInspire, questo viene salvato nel buffer del comando Incolla fino a quando non si decide dove incollarlo.

Per copiare un oggetto sono disponibili due metodi.

Selezionare l'oggetto, quindi procedere nel seguente modo:

- Nel menu Modifica, scegliere **Copia**.
- Fare clic su Menu Modifica oggetto, quindi scegliere **Copia**.

Per incollare un oggetto sono disponibili tre metodi.

Selezionare la posizione in cui si desidera copiare l'oggetto, nella stessa pagina, in un'altra pagina oppure in un altro flipchart:

- Fare clic nel punto in cui si desidera inserire l'oggetto, quindi scegliere **Incolla** nel menu Modifica.
- Fare clic con il pulsante destro del mouse nel punto in cui si desidera inserire l'oggetto, quindi scegliere **Incolla** nel menu di scelta rapida.

Per sovrapporre due oggetti:

- 1. Selezionare il secondo oggetto.
- 2. Fare clic su Menu Modifica oggetto, quindi scegliere **Incolla**. L'oggetto viene copiato sopra al secondo oggetto. Entrambi gli oggetti sono sullo stesso layer.

### **Duplicazione di un oggetto**

Quando si duplica un oggetto in ActivInspire, l'oggetto duplicato viene parzialmente sovrapposto all'oggetto originale.

Per duplicare un oggetto sono disponibili tre metodi.

Selezionare l'oggetto, quindi procedere nel seguente modo:

- Fare clic sul punto di manipolazione **Duplica**
- Nel menu Modifica, scegliere **Duplica**.

Nell'esempio a destra, notare che il secondo oggetto risulta sovrapposto al primo.

In alternativa:

È possibile duplicare l'intera pagina, quindi eliminare gli oggetti superflui dalla copia:

Fare clic con il pulsante destro del mouse in un punto qualsiasi nella pagina e scegliere **Duplica** dal menu di scelta rapida. Un duplicato della pagina corrente viene inserito dopo la pagina

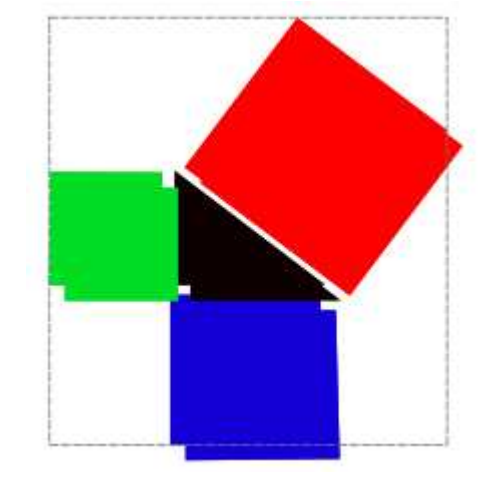

corrente.

### **Taglio e incollamento di oggetti**

Tagliare e incollare un oggetto significa rimuoverlo e inserirlo in un'altra posizione.

Per tagliare e incollare un oggetto sono disponibili tre metodi.

Selezionare l'oggetto, quindi procedere nel seguente modo:

- Fare clic su Menu Modifica oggetto, quindi scegliere **Taglia**.
- Nel menu Modifica, scegliere **Taglia**.

Per incollare l'oggetto:

- Fare clic su Menu Modifica oggetto, quindi scegliere **Incolla**.
- Nel menu Modifica, scegliere **Incolla**.

### **Eliminazione di elementi**

Di seguito vengono illustrati diversi modi per eliminare facilmente dalla pagina svariati elementi:

- Cancellazione con la gomma
- Cancellazione della pagina
- Ripristino della pagina
- Strumenti Annulla e Ripeti
- Cestino dei flipchart

È inoltre possibile selezionare oggetti ed eliminarli utilizzando il tasto **Canc** della tastiera.

La maggior parte degli strumenti descritti in questa sezione, ad esclusione del **cestino dei flipchart**

, è disponibile nella casella degli strumenti principale.

### **Cancellazione con la gomma**

Lo strumento **Gomma** agglesia agisce su tutte le annotazioni che si trovano sul layer superiore.

È possibile utilizzare lo strumento **Gomma** in due modi:

- Per cancellare del tutto un'annotazione.
- Per dividere un'annotazione in oggetti separati. Questa operazione permette di selezionare e manipolare le parti rimanenti dell'annotazione come oggetti indipendenti.

Per cancellare un elemento con la **Gomma**:

- 1. Fare clic sulla **Gomma**. Il cursore assume la forma di una gomma con un cerchio.
- 2. Posizionare il cursore nel punto in cui si desidera iniziare.
- 3. Fare clic e trascinare per cancellare l'annotazione o una sua parte.

 $\bullet$  È possibile modificare la larghezza della **Gomma** nello stesso modo in cui si modifica la larghezza della **Penna** o dell'**Evidenziatore**.

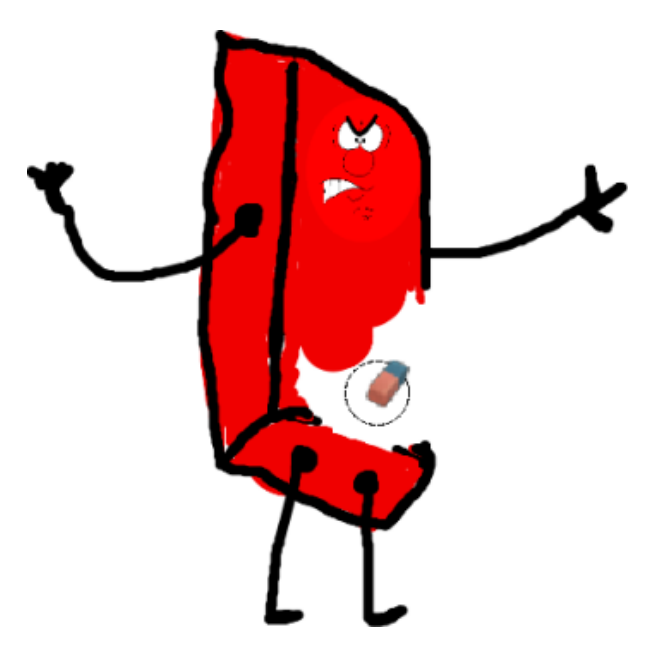

### **Cancellazione della pagina**

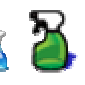

Per eliminare tutti gli elementi presenti nella pagina corrente fare clic sullo strumento **Cancella** e selezionare **Cancella pagina**.

È possibile utilizzare lo strumento **Cancella** e per vari scopi, ad esempio per eliminare tutte le annotazioni o per eliminare tutti gli oggetti e mantenere tutto il resto.

Lo strumento **Cancella** è disponibile anche nel menu Modifica.

### **Ripristino della pagina**

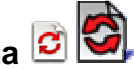

Si tratta di un modo veloce di annullare tutte le modifiche apportate alla pagina corrente dall'ultimo salvataggio del flipchart.

Lo strumento **Ripristina pagina** è disponibile anche nel menu Modifica.

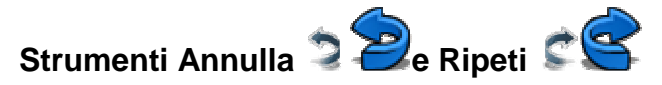

**Annulla** e **Ripeti** sono due strumenti potenti che permettono di risolvere rapidamente ogni tipo di problema.

Possono essere utilizzati, ad esempio, nel caso in cui siano stati eliminati troppi elementi con uno degli strumenti citati sopra e si desideri ripristinarne alcuni o tutti.

### **Cestino dei flipchart**

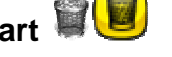

Quando il **cestino dei flipchart** è visualizzato è possibile eliminare oggetti nei seguenti modi:

- Trascinando uno o più oggetti nel cestino dei flipchart e rilasciandoli quando al suo interno viene visualizzata una freccia rossa.
- Selezionando uno o più oggetti e facendo clic sul cestino dei flipchart per eliminarli.

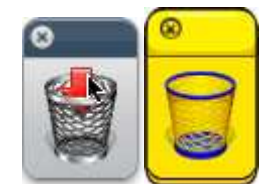

LE sempre possibile recuperare gli oggetti eliminati utilizzando

lo strumento **Annulla** .

### **Inserimento di pagine**

Di seguito viene illustrato come inserire diversi tipi di pagina nel flipchart:

- Inserimento di una pagina vuota
- Inserimento di un'istantanea del desktop

### **Inserimento di una pagina vuota**

- 1. Nel Browser delle pagine, fare clic sulla miniatura della pagina prima o dopo la quale si desidera inserire una pagina vuota.
- 2. Nel menu Inserisci, scegliere **Pagina > Pagina vuota dopo quella corrente** oppure **Pagina vuota prima di quella corrente**.

**Oppure** 

Nel menu di scelta rapida del Browser delle pagine, scegliere **Inserisci pagina > Pagina vuota dopo quella corrente** o **Pagina vuota prima di quella corrente**.

Viene inserita una pagina vuota.

### **Inserimento di un'istantanea del desktop**

1. Nel Browser delle pagine, fare clic sulla miniatura della pagina dopo la quale si desidera inserire un'istantanea.

- 2. Nel menu Inserisci, scegliere **Pagina > Istantanea desktop**. Viene aperta la finestra di dialogo Inserisci pagina.
- nuova pagina dopo la pagina corrente.

3. Fare clic sulla **macchina fotografica** . L'istantanea del desktop viene inserita in una

### **Inserimento di risorse**

È possibile aggiungere risorse personalizzate oppure utilizzare quelle fornite con ActivInspire o i pacchetti di risorse importati nella Libreria risorse. Le risorse possono essere paragonate a mattoni da utilizzare per costruire le lezioni.

Nella presente sezione viene illustrato come cercare una risorsa e aggiungerla a un flipchart. Quindi viene spiegato come aggiungere una risorsa alla Libreria risorse. Infine, viene mostrato come aggiungere risorse personalizzate alla Libreria risorse.

### **Ricerca di una risorsa (ActivInspire Studio)**

- 1. Fare clic nel **Browser delle risorse** per aprire la cartella Risorse condivise . Questa cartella contiene le risorse che si desidera condividere con altri utenti. Nel browser sono inoltre disponibili i pulsanti che consentono di aprire altre cartelle:
	- Risorse **consente di aprire la cartella delle risorse personalizzate.**
	- Altra cartella di risorse **consente di visualizzare le cartelle utilizzate più frequentemente.**
	- **Individuare un'altra cartella consente di aprire una finestra di dialogo per la** selezione dei file in altre posizioni nel computer oppure di creare una nuova cartella.
	- **Cerca nelle risorse di Promethean Planet** consente di aprire la pagina relativa alle risorse di Promethean Planet nel browser Web.
- 2. Nella categoria Risorse condivise del browser, individuare la risorsa desiderata e farvi clic sopra. Nella metà superiore del browser sono visualizzate le sottocartelle disponibili in tale categoria.
- 3. Individuare la cartella che contiene il tipo di risorsa da inserire e farvi clic sopra, ad esempio Attività matematiche > Tangram nella cartella Risorse condivise. Nella metà inferiore del browser sono visualizzate le miniature delle risorse disponibili nella cartella selezionata.
- 4. Utilizzare il dispositivo di scorrimento per visualizzare tutte le risorse presenti nella sottocartella.
- Di seguito vengono descritti brevemente i componenti del Browser delle risorse visualizzati sopra. 2. Fare clic su **Posizioni risorse**

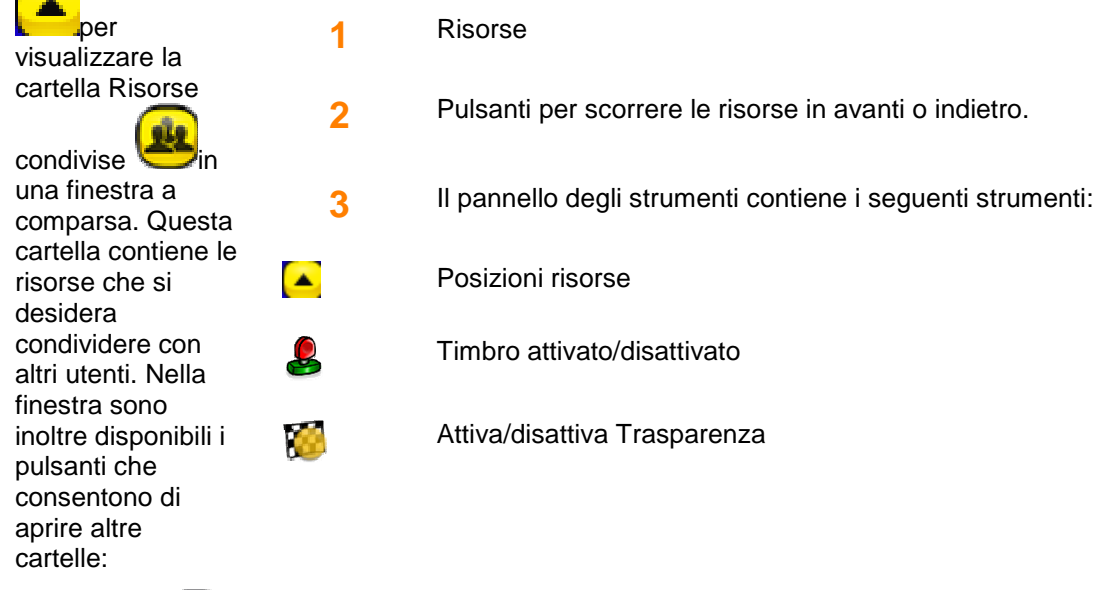

• **Risorse** consente di aprire la

cartella delle risorse personalizzate.

• **Altra cartella di risorse** consente di visualizzare le cartelle utilizzate più frequentemente

.

- **Individuare un'altra cartella consente di aprire una finestra di dialogo per la** selezione dei file in altre posizioni nel computer oppure di creare una nuova cartella.
- **Cerca nelle risorse di Promethean Planet** consente di aprire la pagina relativa alle risorse di Promethean Planet nel browser Web.
- 3. Nella finestra a comparsa, individuare la risorsa desiderata nelle categorie disponibili in Risorse condivise, quindi farvi clic sopra. Nella finestra a comparsa vengono visualizzate le sottocartelle disponibili nella categoria selezionata.
- 4. Individuare la cartella che contiene il tipo di risorsa da inserire e farvi clic sopra, ad esempio Attività matematiche > Tangram nella cartella Risorse condivise. Nella pellicola sono visualizzate le miniature delle risorse disponibili nella cartella selezionata.
- 5. Utilizzare i pulsanti che consentono di passare alla risorsa **precedente** e **successiva** visualizzati sul

rullino **Per scorrere tutte le risorse disponibili nella sottocartella.** 

### **Inserimento di una risorsa nel flipchart**

Di seguito vengono descritti diversi metodi rapidi per inserire una risorsa:

- Fare clic sulla miniatura della risorsa nel browser e trascinarla nella pagina del flipchart.
- Fare clic con il pulsante destro sulla miniatura e scegliere **Inserisci in flipchart** nel menu di scelta rapida.
- Fare clic sul menu di scelta rapida e scegliere **Inserisci in flipchart**.

Dopo avere inserito una risorsa, è possibile modificarla come qualsiasi altro oggetto in base alle proprie esigenze.

### **Inserimento di una risorsa nella Libreria risorse**

È possibile aggiungere le risorse personalizzate contenute in una pagina del flipchart nella Libreria risorse, ad esempio per archiviare e riutilizzare immagini, oggetti di azione o contenitori.

Per aggiungere una risorsa a una cartella esistente della Libreria risorse:

- 1. Aprire la cartella desiderata nel Browser delle risorse.
- 2. Fare clic sull'oggetto e trascinarlo nella cartella in cui si desidera inserirlo, quindi rilasciare il pulsante del mouse. La nuova risorsa viene visualizzata nella sezione del browser riservata agli elementi con il nome predefinito resourcen, doven è un numero.

Per assegnare alla risorsa un nome nuovo:

- 1. Selezionare la risorsa nel Browser delle risorse.
- 2. Selezionare **Rinomina file di risorse** nel menu di scelta rapida. Viene aperta la finestra di dialogo Rinomina file di risorse.
- 3. Inserire il nuovo nome e fare clic su **OK**.

Per creare una nuova cartella e inserirvi la nuova risorsa:

1. Nel Browser delle risorse, selezionare la cartella all'interno della quale si desidera creare una nuova cartella.

- 2. Fare clic sul menu relativo alle cartelle nel Browser delle risorse, quindi scegliere **Crea nuova cartella**. Viene aperta la finestra di dialogo Crea nuova cartella.
- 3. Digitare il nuovo nome e fare clic su **OK**.
- 4. Nel Browser delle risorse, selezionare la nuova cartella, quindi trascinare la risorsa su di essa secondo la procedura descritta sopra.

## **Utilizzo delle griglie**

Nella presente sezione vengono descritte le griglie e viene illustrato come utilizzarle:

- Informazioni sulle griglie
- Quando utilizzare le griglie
- Inserimento di una griglia dalla Libreria risorse
- Ancora a griglia
- Visualizzare o nascondere le griglie

### **Informazioni sulle griglie**

La griglia rappresenta uno dei componenti del layer di sfondo del flipchart. Quando si applica una griglia a una pagina, è sempre possibile cambiare il colore dello sfondo e selezionare un'immagine di sfondo da visualizzare nella pagina. Tutti gli oggetti, quali annotazioni e immagini, vengono posti sopra la griglia poiché si trovano su un layer diverso. È tuttavia possibile spostare la griglia in modo da visualizzarla al di sopra di tutti gli altri oggetti.

### **Quando utilizzare le griglie**

Le griglie sono utili per numerose attività; di seguito sono riportati alcuni esempi di utilizzo:

Quando si prepara una presentazione, posizionare gli oggetti con precisione e verificare che siano allineati nella posizione corretta durante le operazioni di trascinamento della selezione.

Creare una carta millimetrata personalizzata che potrà essere utilizzata per rappresentare dati numerici in forma visiva.

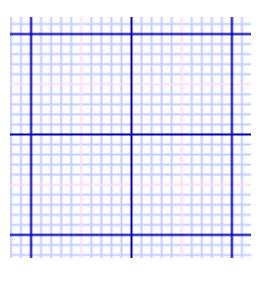

Creare linee guida che saranno di aiuto nel disegno di oggetti tridimensionali.

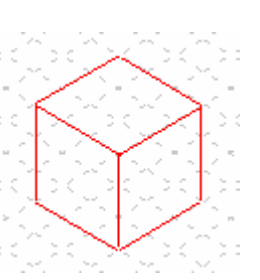

Creare appositi fogli per rappresentare funzioni matematiche complesse.

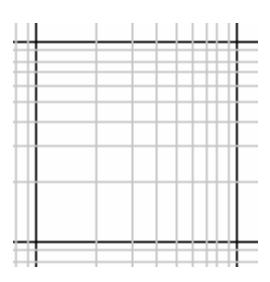

Aggiungere una scala alle dimostrazioni, ad esempio la trasformazione di oggetti.

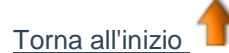

### **Inserimento di una griglia dalla Libreria risorse**

Nella Libreria risorse sono disponibili numerose griglie di esempio pronte all'uso.

Di seguito viene illustrato come inserirne una nel flipchart:

- 1. Accedere alla pagina in cui si desidera inserire la griglia.
- 2. Fare clic su **Browser delle risorse**
- 3. Fare clic su **Griglie** nella cartella Risorse condivise.
- 4. Selezionare la categoria desiderata, ad esempio **Carta millimetrata > Verde**. Le miniature visualizzate nel browser mostrano le griglie disponibili.
- 5. Di seguito vengono riportati tre modi di aggiungere rapidamente una griglia alla pagina. Fare clic sulla miniatura della griglia desiderata, quindi:
	- Trascinare la griglia e rilasciarla sulla pagina.
	- Scegliere **Inserisci in flipchart** nel menu di scelta rapida.
	- Fare clic con il pulsante destro del mouse sulla miniatura e scegliere **Inserisci in flipchart**.

### **Ancora a griglia**

Utilizzare Ancora a griglia per allineare automaticamente gli elementi del flipchart alla griglia della pagina quando vengono spostati.

### **Allineamento di elementi alla griglia**

- 1. Trascinare una griglia sulla pagina dalla Libreria risorse.
- 2. Fare clic con il pulsante destro del mouse sulla pagina e selezionare **Ancora a griglia**.
- 3. Spostare o creare un oggetto e notare che viene allineato alla griglia.

### **Disattivazione di Ancora a griglia**

L'opzione Ancora a griglia rimane attivata fino a quando viene disattivata o si elimina la griglia.

Mentre l'opzione Ancora a griglia è attiva alcuni oggetti potrebbero non venire ancorati alla griglia. Il motivo può essere dovuto al fatto che la griglia non è stata creata per ancorare elementi.

Per maggiori informazioni vedere Riferimenti > Strumenti > Creazione griglia.

### **Visualizzare o nascondere le griglie**

Le griglie risultano utili quando si creano i flipchart o quando si desidera allineare o misurare accuratamente gli oggetti. Durante la presentazione alla lavagna è possibile visualizzare o nascondere la griglia. La funzione di ancoraggio alla griglia può essere utilizzata anche quando la griglia non è visualizzata.

Si suppone che la griglia sia già stata aggiunta alla pagina.

Di seguito vengono illustrate due modi di visualizzare o nascondere la griglia.

### **Browser delle proprietà**

- 1. Fare clic sulla pagina per selezionarla.
- 2. Aprire il **Browser delle proprietà**
- 3. Scorrere verso il basso fino a Griglia. Impostare **Visibile** su **Vero** per visualizzare la griglia o su **Falso** per nasconderla.

### **Clic con il pulsante destro**

- 1. Fare clic con il pulsante destro del mouse sulla pagina.
- 2. Selezionare **Nascondi griglia**. Si tratta di un comando di attivazione/disattivazione utilizzabile per visualizzare o nascondere la griglia.

Per maggiori informazioni su come creare una griglia personalizzata utilizzando Creazione griglia <sup>#</sup> vedere Creazione e modifica delle griglie.

### **Creazione di oggetti**

Nella presente sezione vengono illustrate le seguenti operazioni:

- Creazione di una forma
- Modifica del colore della forma

### **Creazione di una forma**

1. Fare clic su **Forma** . Il cursore cambia per visualizzare un'anteprima della forma

predefinita  $\sim$   $\sim$   $\sim$  ovvero una linea dritta. Viene aperto il menu delle forme:

- In ActivInspire Studio, per impostazione predefinita tale menu viene visualizzato lungo il bordo destro della finestra di ActivInspire.
- In ActivInspire Primary, viene visualizzato con l'aspetto di una pellicola fotografica lungo il bordo inferiore della finestra di ActivInspire. Fare clic sui pulsanti disponibili sul rullino per visualizzare altre forme.

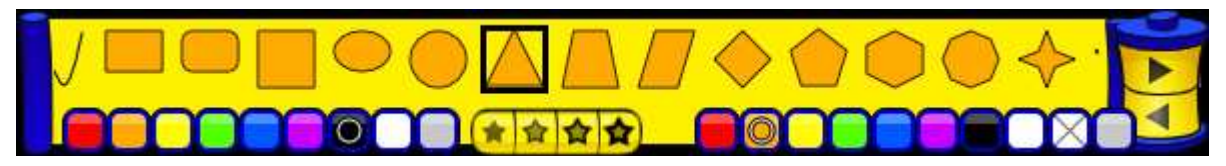

2. Fare clic su un'altra forma, ad esempio il triangolo. Notare che il cursore assume la forma di un

triangolo

3. Posizionare il cursore nel punto in cui si desidera iniziare a disegnare il triangolo, quindi fare clic e trascinare fino ottenere la forma desiderata.

### **Modifica del colore della forma**

Per modificare il colore di una forma sono disponibili due metodi:

### **Modifica del colore del contorno**

- 1. Fare clic su **Riempimento** .
- 2. Selezionare il colore desiderato nella tavolozza dei colori.
	- In ActivInspire Studio, la tavolozza si trova nella casella degli strumenti principale.
	- In ActivInspire Primary, la tavolozza viene visualizzata in un pannello nella parte inferiore della finestra di ActivInspire.
- 3. Spostare il cursore sopra il contorno della forma e fare clic. Il contorno viene visualizzato nel colore prescelto.

Se si fa clic in prossimità del contorno, ma non su di esso, l'intera pagina viene visualizzata nel

colore prescelto. Se ciò dovesse accadere, fare clic su **Annulla** e **forz**e riprovare.

### **Modifica del colore di riempimento**

Per impostazione predefinita, alle nuove forme viene assegnato un colore di riempimento. L'operazione che consente di cambiare il colore di riempimento è ancora più semplice di quella disponibile per la modifica del colore del contorno:

- 1. Fare clic su **Riempimento** .
- 2. Selezionare il colore desiderato nella tavolozza dei colori.
- 3. Posizionare il cursore al centro della forma e fare clic. La forma viene visualizzata nel colore prescelto.

### **Creazione di note pagina**

Il Browser delle note consente di creare, visualizzare e modificare le note pagina relative al flipchart

**1.** Fare clic sul **Browser delle note** per aprirlo.

.

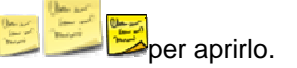

- 2. Digitare il testo delle note tramite la tastiera del computer. Le note possono essere della lunghezza desiderata e vengono visualizzate come testo semplice per impostazione predefinita.
- 3. Per formattare il testo, utilizzare la barra degli strumenti di formattazione.
- 4. Una volta create le note, fare clic su un altro strumento per chiudere il browser e la barra degli strumenti.

### **Salvataggio di un flipchart**

Quando il flipchart è stato completato, è necessario salvarlo.

Di seguito vengono illustrate due modalità di salvataggio.

### **Salvataggio di un flipchart con il nome corrente**

Premere CTRL+S (Windows™ e Linux™) oppure Comando+S (Mac<sup>®</sup>).

- Se si sta salvando un flipchart già denominato, non sono necessarie ulteriori operazioni.
- Se si sta salvando un flipchart nuovo, viene aperta una finestra di dialogo di salvataggio che consente di denominare e salvare il flipchart. Quando il flipchart è stato salvato, il nuovo nome viene visualizzato nella scheda Documento del flipchart.

### **Salvataggio di un flipchart con un nuovo nome**

Talvolta si desidera utilizzare un flipchart come punto di partenza, per poi apportare modifiche e salvarne diverse versioni per scopi diversi.

- 1. Dal menu File, scegliere **Salva con nome...**
- 2. Digitare il nome del flipchart.
- 3. Fare clic su **Salva**. Il nuovo nome viene visualizzato nella scheda Documento.

### **Apertura di un flipchart**

In questa sezione vengono descritti vari modi per aprire un flipchart.

### **Apertura dal Pannello di controllo**

Quando si esegue ActivInspire, viene visualizzato il Pannello di controllo, a meno che la casella Mostra finestra del pannello di controllo all'avvio non sia stata deselezionata.

È possibile aprire un flipchart esistente dal Pannello di controllo in due modi.

### **Navigazione**

- 1. Fare clic su **Apri flipchart**. Viene visualizzata una finestra di dialogo che mostra tutti i flipchart presenti nella cartella Flipchart.
- 2. Selezionare il flipchart desiderato dall'elenco della cartella, oppure andare a un'altra cartella contenente flipchart e fare clic su **Apri**. Il flipchart selezionato si apre nella finestra ActivInspire.

### **Elenco nel Pannello di controllo**

Per risparmiare tempo, i flipchart utilizzati più di recente sono elencati nel Pannello di controllo. Fare clic su quello desiderato.

### **Altri due modi per aprire un flipchart**

1. Dal menu File, scegliere Apri oppure digitare CTRL+O (Windows™ e Linux™) o Comando+O (Mac® ). Viene visualizzata una finestra di dialogo che mostra tutti i flipchart presenti nella cartella Flipchart.

### **Selezionare il flipchart desiderato dall'elenco della cartella, oppure andare a un'altra cartella Trucchi semplici per gli insegnanti**

ActivInspire consente di arricchire le lezioni con immagini, colori ed elementi interattivi. Di seguito vengono suggerite alcune idee per ottimizzare l'uso del software:

### **1. Utilizzare colori e caratteri**

Le lavagne interattive offrono la possibilità di utilizzare numerosi colori durante le lezioni. Tipicamente, si utilizzano solo uno o due caratteri; è tuttavia possibile provare a utilizzare l'intera gamma di tipi di caratteri disponibili, ricordandosi di scegliere colori vivaci e compatibili sulla lavagna, per migliorare la presentazione del layout ed evitare che gli obiettivi della lezione passino in secondo piano rispetto ai dettagli.

### **2. Utilizzare la Libreria risorse**

La Libreria risorse contiene numerose immagini, sfondi e altre risorse.

### **3. Utilizzare più pagine**

La distribuzione degli esercizi su più pagine consente di tenere sotto controllo il ritmo delle lezioni.

### **4. Salvare i flipchart con un nome diverso**

Durante la lezione, i flipchart vengono personalizzati dall'insegnante. Al termine della lezione, è possibile salvare il flipchart con un nome diverso e distribuirlo agli studenti.

### **5. Stampare i flipchart**

Le pagine stampate possono essere distribuite come dispense.

### **6. Provare a utilizzare gli strumenti di presentazione**

Le funzionalità di presentazione di ActivInspire consentono di rendere le lezioni più creative e coinvolgenti,

```
ad esempio con gli strumenti Tendina , Riflettore , Nastro scorrevole e Inchiostro magico
.
```
### **7. Coinvolgere gli studenti**

Incoraggiare gli studenti a eseguire presentazioni alla lavagna, creare pagine personalizzate, utilizzare gli strumenti e collaborare nella modalità Due studenti, nonché rivolgere loro domande mirate per stimolare la discussione.

### **8. Condividere i flipchart**

Assicurarsi che i colleghi condividano i loro flipchart con voi!

### **9. Incorporare le risorse correnti nel flipchart**

È possibile utilizzare CD-ROM, DVD e dispositivi di archiviazione USB con i flipchart. Utilizzare lo scanner per creare copie delle dispense create, senza però trascurare le opportunità offerte dagli elementi interattivi.

### **10. Mantenere in primo piano l'argomento della lezione**

ActivInspire offre fantastiche opportunità per rendere l'insegnamento fluido e spontaneo, pur seguendo fedelmente il piano della lezione preparato precedentemente e illustrato nel flipchart.

2. contenente flipchart e fare clic su **Apri**. Il flipchart selezionato si apre nella finestra ActivInspire.

### **Informazioni sulle risorse**

ActivInspire contiene una serie di utili risorse disponibili nella Libreria risorse.

Libreria risorse offre diversi tipi di risorse, tra cui attività, forme, oggetti, sfondi, griglie, file di grafica, video, suoni e modelli.

Libreria risorse ora contiene due sezioni principali:

• Risorse  $\blacksquare$ in cui è possibile memorizzare le risorse personalizzate.

Risorse condivise **200 Consente di** accedere alle risorse installate con ActivInspire.

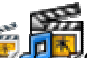

Il Browser delle risorse **consente di** organizzare le cartelle della Libreria risorse e il relativo contenuto.

È possibile personalizzare la Libreria risorse aggiungendo nuove cartelle e risorse ed eliminando quelle non utilizzate.

Le risorse possono essere salvate anche in altre cartelle nel computer.

È possibile utilizzare le risorse disponibili in qualsiasi percorso nel computer oppure scaricarle da Promethean Planet qualora si disponga di una connessione a Internet.

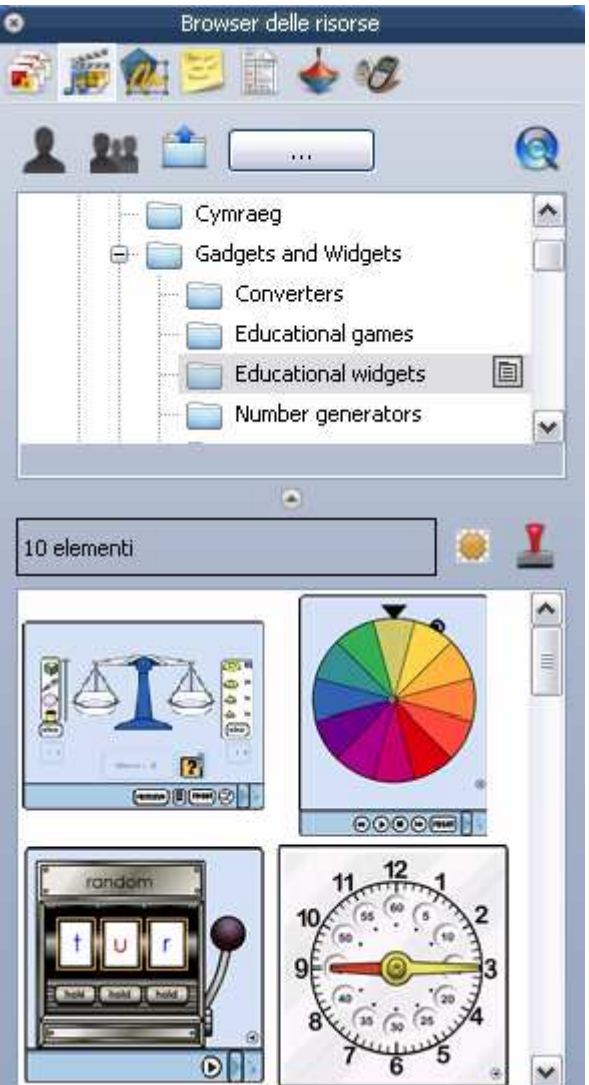

### **Aggiunta di risorse ai flipchart**

La procedura per aggiungere le risorse della Libreria risorse a un flipchart è uguale per qualsiasi tipo di risorsa.

Nella presente sezione, viene descritta la procedura per aggiungere un modello, ossia un tipo di risorsa che presenta vari utilizzi:

- Informazioni sui modelli
- Inserimento di un modello

### **Informazioni sui modelli**

Alcuni modelli sono forniti per essere utilizzati così come sono, altri invece rappresentano un punto di partenza per l'esecuzione di ulteriori operazioni. Se necessario, i modelli consentono di ridurre drasticamente i tempi di elaborazione e creazione delle lezioni.

Alcuni modelli contengono note pagina con suggerimenti su come utilizzarli. L'utente può comunque fare uso dei modelli nel modo più idoneo alle sue esigenze.

Per scaricare altri modelli, visitare Promethean Planet

### **Inserimento di un modello**

Di seguito vengono descritti alcuni metodi veloci per inserire un modello nel flipchart.

### **Trascinamento**

- 1. Nel **Browser delle pagine**, fare clic sulla miniatura della pagina dopo la quale si desidera inserire un modello di pagina.
- 2. Aprire il **Browser delle risorse** e selezionare la cartella Modelli.
- 3. Selezionare una categoria e visualizzarne il contenuto nel browser, ad esempio, **Modelli > Due utenti**. Questa categoria contiene i modelli che consentono a due utenti di collaborare utilizzando due ActivPen.
- 4. Fare clic sul modello desiderato e trascinarlo nella pagina del flipchart.

L'esempio a destra mostra un modello che consente di eseguire operazioni matematiche nella modalità Due utenti.

Per suggerimenti sull'utilizzo di questo modello, fare clic sull'icona **Note** .

Dopo avere aggiunto una pagina di attività del modello, salvare il flipchart.

Dopo avere eseguito l'attività, selezionare l'icona **Ripristina pagina Dispersitivale della versione** originale della pagina di attività.

### **Menu Inserisci**

- 1. Nel **Browser delle pagine**, fare clic sulla miniatura della pagina dopo la quale si desidera inserire un modello di pagina.
- 2. Nel **menu Inserisci**, scegliere **Pagina >** quindi una delle categorie disponibili, ad esempio, **Modelli > Modalità Due utenti**.

### o

Nel **menu Inserisci**, scegliere **Pagina > Altri modelli di pagine**. Nel Browser delle risorse, viene aperta la cartella Risorse condivise.

- 3. Fare clic sulla cartella dei modelli di pagine condivisi ed esaminare le miniature dei modelli disponibili.
- 4. Trascinare il modello desiderato nella pagina del flipchart oppure fare doppio clic sulla miniatura per aggiungerla alla pagina.

### **Importazione ed esportazione di pacchetti di risorse**

Nella presente sezione viene illustrato come importare ed esportare i pacchetti di risorse.

### **Importazione di pacchetti di risorse**

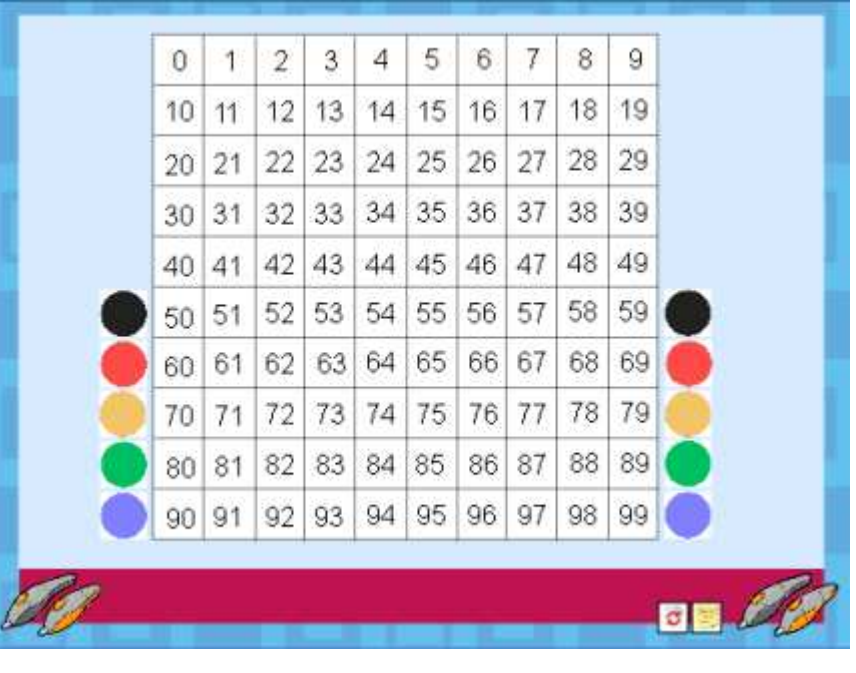

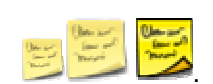

È possibile importare pacchetti di risorse da Risorse o Risorse condivise.

- 1. Nel menu **File**, scegliere **Importa > Pacchetto risorse in Risorse** o **Pacchetto risorse in Risorse condivise**. Viene visualizzata una finestra di dialogo.
- 2. Selezionare la posizione in cui si trova il pacchetto di risorse desiderato.
- 3. Selezionare il pacchetto di risorse e fare clic su **Apri**.

### **Esportazione di pacchetti di risorse**

Qualsiasi cartella di risorse può diventare un pacchetto di risorse.

- 1. Nel Browser delle risorse, selezionare la cartella delle risorse da esportare.
- 2. Fare clic con il pulsante destro del mouse e scegliere **Esporta nel pacchetto delle risorse**, oppure

Nel menu di scelta rapida, scegliere **Esporta nel pacchetto delle risorse**. Viene visualizzata una finestra di dialogo.

- 3. Selezionare la posizione in cui si desidera esportare la cartella.
- 4. Digitare un nome per il pacchetto di risorse.
- 5. Fare clic su **Salva**. Se esiste già un pacchetto di risorse con il nome specificato, viene richiesto di selezionare una delle seguenti opzioni:
	- **Sovrascrivi**, per sovrascrivere il pacchetto di risorse esistente.
	- **Estendi**, per estendere il pacchetto di risorse.
	- **Interrompi**.

### **Trasformazione degli oggetti**

### **Selezione degli oggetti**

Fare clic per selezionare un oggetto quando il cursore **a freccia degli oggetti** mostra che l'oggetto è abbastanza vicino.

Fare clic e trascinare diagonalmente; un rettangolo grigio indicherà l'area di selezione. Qualsiasi oggetto incluso in tale area viene selezionato. Fare clic sul Browser delle proprietà.

### **Spostamento degli oggetti**

Fare clic sull'oggetto e trascinarlo, oppure trascinarlo con il punto di manipolazione **Sposta oggetto** 

liberamente **X** of per evitare di stare davanti alla lavagna.

### **Ridimensionamento degli oggetti**

Per ridimensionare gli oggetti, selezionare e trascinare i punti di manipolazione.

Utilizzare il punto in alto a destra per modificare le dimensioni degli oggetti mantenendone le proporzioni originali. Se si modificano le dimensioni utilizzando gli altri punti, le proporzioni dell'oggetto verranno modificate, creando distorsioni.

Nel caso in cui un oggetto venga distorto in modo non intenzionale, fare clic con il pulsante destro del mouse sull'oggetto e aprire il Browser delle proprietà. I fattori di scala X e Y mostrano le proporzioni esatte; impostarli sullo stesso valore per ottenere dimensioni proporzionate o impostarli entrambi su 1 per ripristinare le dimensioni originali.

Il menu di scelta rapida Modifica oggetti contiene pratici oggetti per la trasformazione (visualizzati di seguito) che possono essere aggiunti come parte di un profilo.

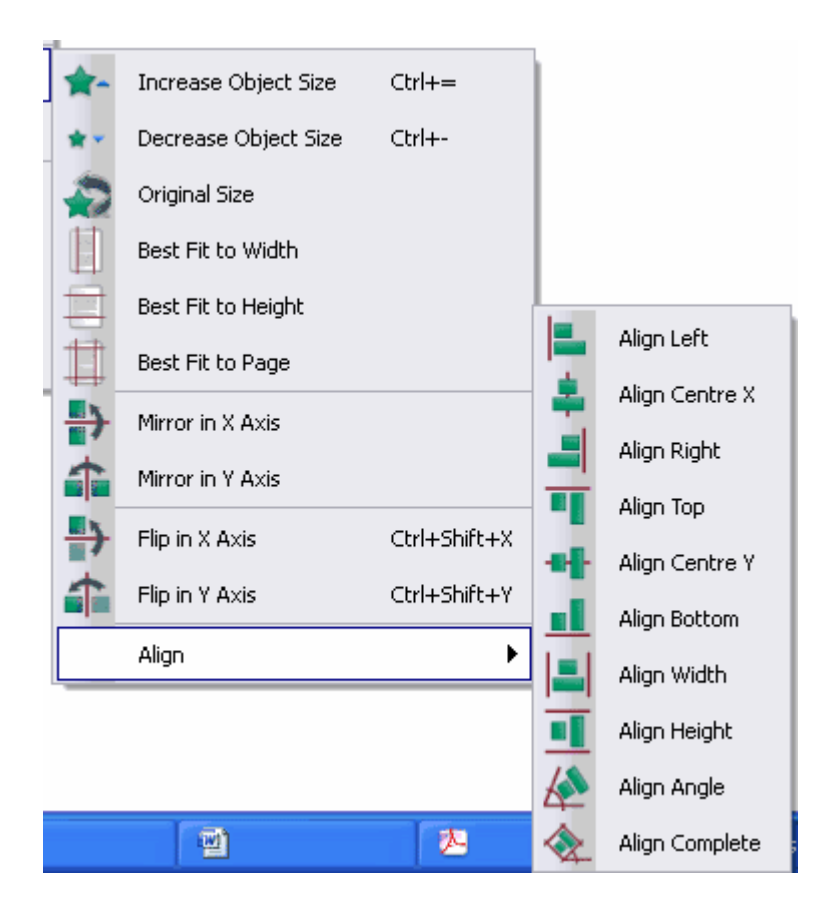

**Ingrandisci oggetto/Riduci oggetto:** le dimensioni dell'oggetto vengono aumentate o ridotte del 10%.

**Dimensioni originali:** vengono ripristinate le dimensioni originali dell'oggetto.

**Adatta in larghezza:** se la larghezza di un oggetto viene distorta, l'altezza viene aumentata in modo proporzionale.

**Adatta in altezza:** se l'altezza di un oggetto viene distorta, la larghezza viene aumentata in modo proporzionale.

**Adatta a pagina:** le dimensioni dell'oggetto vengono aumentate proporzionalmente alla pagina.

**Rifletti sull'asse X / Rifletti sull'asse Y:** l'oggetto viene riflesso lungo l'asse X o Y.

**Inverti sull'asse X / Inverti sull'asse Y:** l'oggetto viene riflesso e duplicato lungo l'asse X o Y.

Le opzioni di allineamento vengono visualizzate graficamente nel menu.

La griglia è uno sfondo con dei motivi. Sono disponibili sfondi con diversi colori e immagini.

Per selezionare uno sfondo:

• Nel menu Modifica, scegliere **Sfondo pagina**.

Per creare un profilo:

**Creazione e modifica di griglie**

• Fare clic con il pulsante destro del mouse su un'area vuota del flipchart e scegliere **Creazione griglia** dal menu di scelta rapida.

### **Informazioni sullo strumento Creazione griglia**

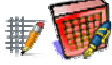

Nello finestra di dialogo **Creazione griglia** sono disponibili tre sezioni:

**Griglia**, per impostare la scala e consentire l'ancoraggio.

**Griglia (livello/i)**, per aggiungere ed eliminare i livelli, nonché reimpostare la griglia.

**Livello corrente**, per impostare individualmente le opzioni di ciascun livello, tra cui lo stile e il colore.

È possibile cambiare le impostazioni della griglia e visualizzarne subito l'anteprima dei risultati.

Selezionare **Chiudi** per continuare a utilizzare il flipchart corrente.

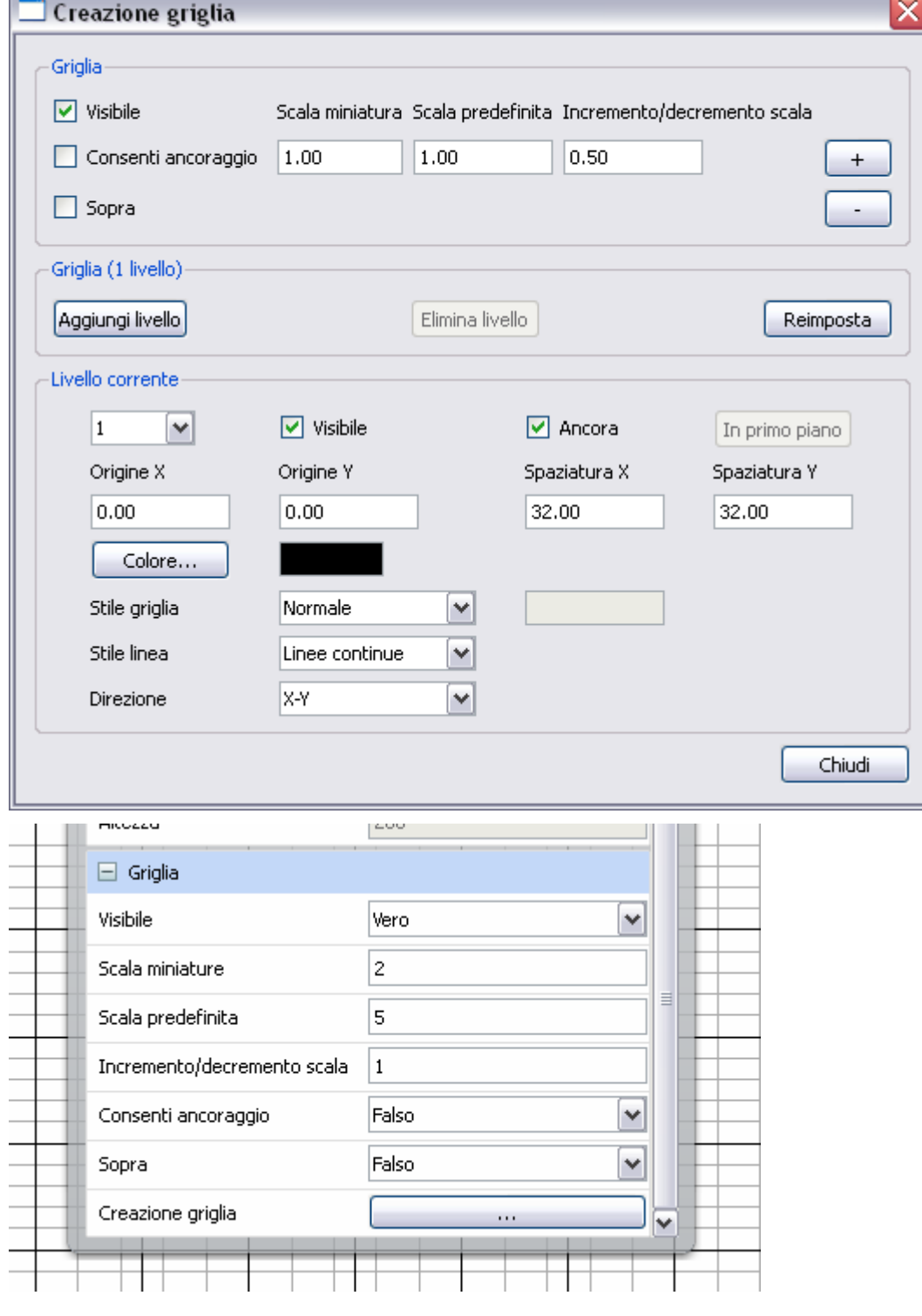

Selezionare la casella di controllo **Visibile**. Viene visualizzata la griglia predefinita.

Tale griglia ha un solo livello e presenta una serie di

linee continue orizzontali e verticali (**Direzione X-Y**).

Selezionare la casella di controllo **Consenti ancoraggio** per attivare l'ancoraggio degli oggetti ai punti della griglia.

Selezionare la casella di controllo **Sopra** per visualizzare la griglia sopra a tutti gli oggetti del flipchart. Questa impostazione non interferisce con l'utilizzo del flipchart.

Per modificare le dimensioni delle celle della griglia, fare clic sui pulsanti **+** o **-**.

Per visualizzare un riempimento reticolare, impostare **Stile griglia** su **45 gradi**.

Per visualizzare un riempimento a rombi, impostare **Stile griglia** su **Angolo**, quindi digitare il valore di inclinazione delle linee. È possibile digitare un valore decimale con un massimo di sei cifre significative.

Se il Browser delle pagine è aperto e interferisce con la visualizzazione della griglia, cambiare il valore di **Scala** 

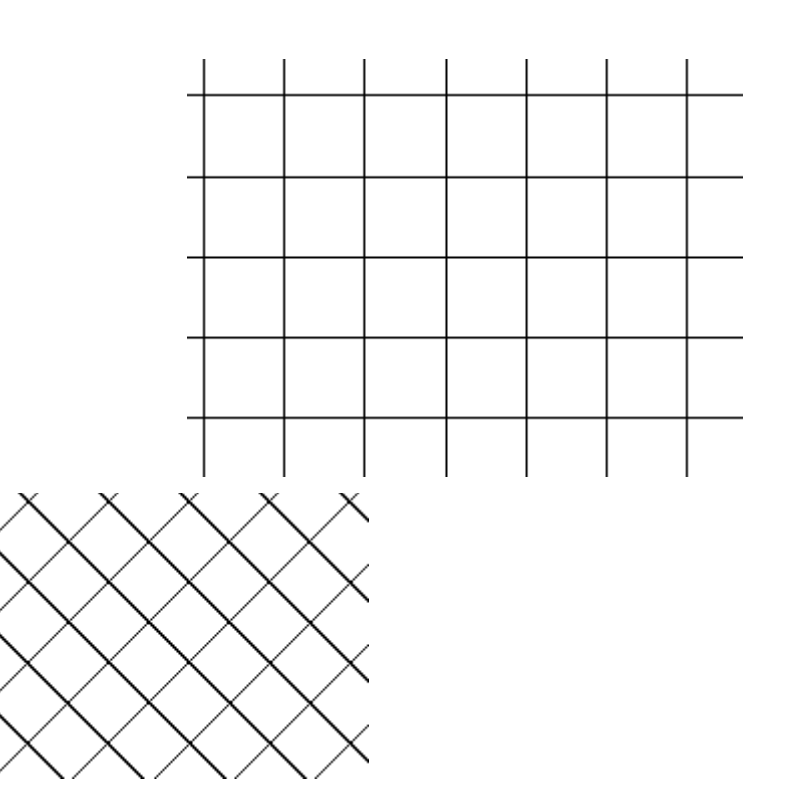

**miniatura**. Questa operazione è valida anche per le griglie disponibili nella Libreria risorse.

Per visualizzare le linee solo in una direzione, scegliere **Solo X** o **Solo Y** dal menu a discesa **Direzione**.

È possibile impostare lo **stile di linea** su **Linee continue**, **Linee tratteggiate**, **Linee puntate**, **Croci** o **Punti** nel menu a discesa **Stile linea**.

È possibile creare una griglia con diversi stili di linea e colori. Fare clic su **Aggiungi livello** per creare un altro livello. Il numero di livelli è indicato nell'intestazione **Griglia (x livello/i)**, dove **x** rappresenta il numero totale di livelli.

Ogni nuovo livello presenta le proprietà della griglia predefinite. È possibile cambiare il colore per identificare nuovi livelli.

Fare clic sul pulsante **Colore...** per visualizzare la tavolozza dei colori. Dopo avere selezionato il colore desiderato, fare clic su **OK**.

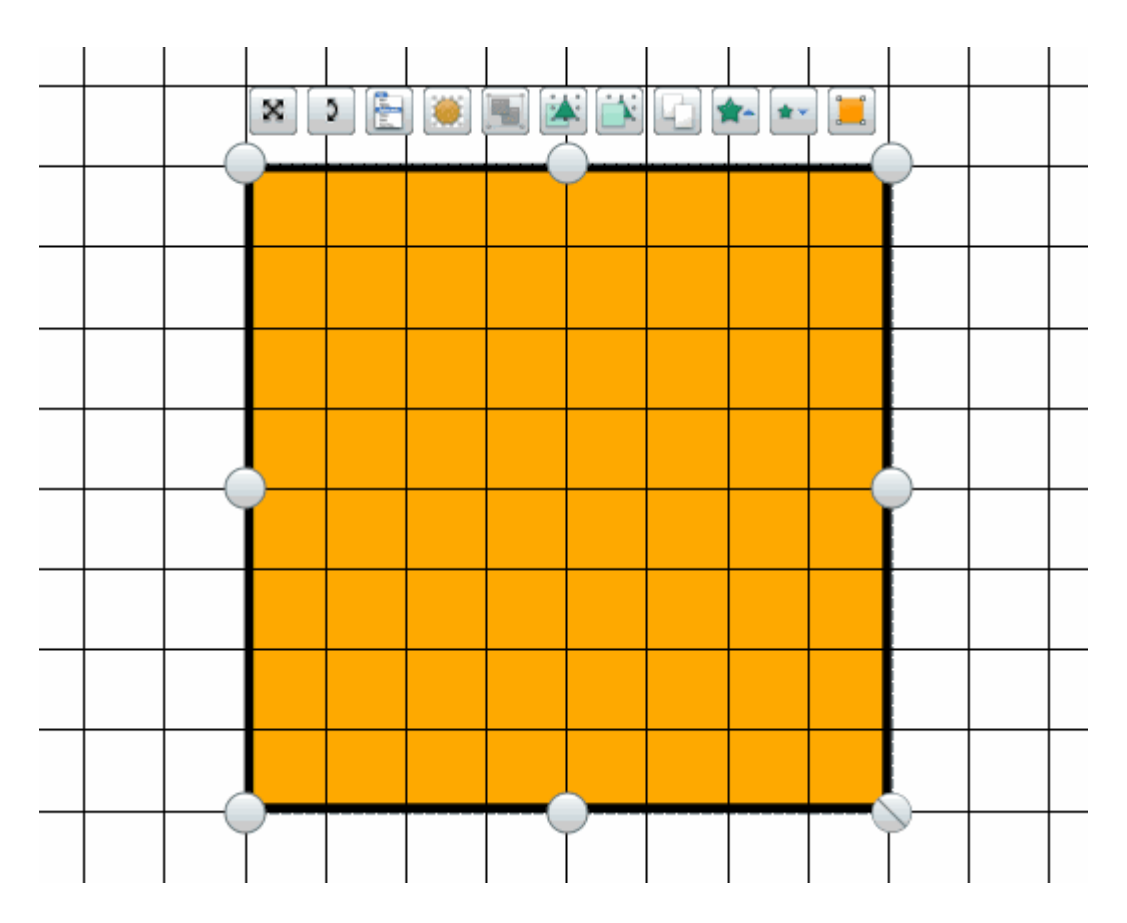

### **Modifica delle proprietà di un oggetto**

Le proprietà consentono di definire un oggetto e possono essere visualizzate e modificate tramite il Browser delle proprietà.

- 1. Selezionare la pagina o l'oggetto di cui si desidera visualizzare o cambiare le proprietà.
- 2. Aprire il Browser delle proprietà.
- 3. Nel browser, selezionare la categoria di proprietà desiderata, ad esempio le proprietà di identificazione.
- 4. Modificare le proprietà dell'oggetto. Le modifiche hanno effetto immediato.

 Tutte le modifiche apportate alle proprietà vengono aggiunte alla cronologia dello strumento Annulla, rendendo così possibile l'annullamento delle singole modifiche.

### **Tipi di proprietà**

Alcune proprietà sono espresse da valori numerici, mentre altre possono essere modificate mediante controlli diversi:

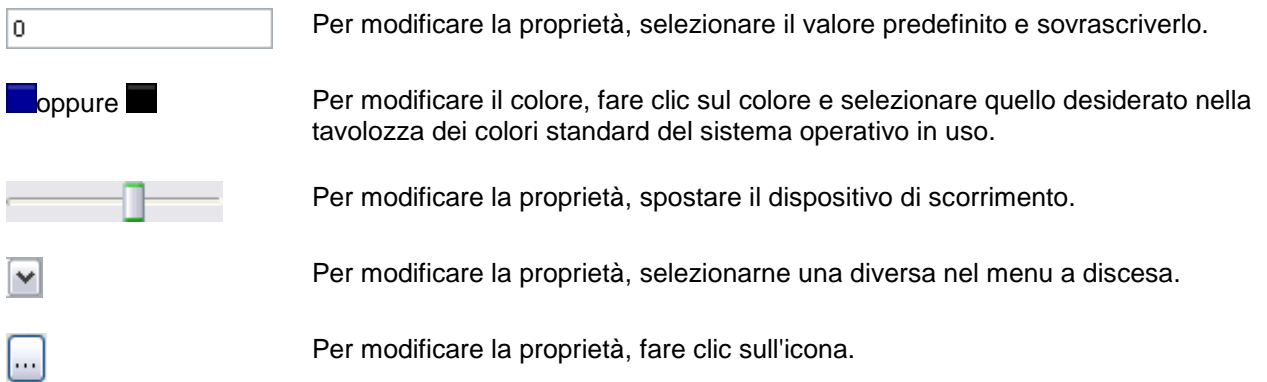

### **Utilizzare le seguenti proprietà per...**

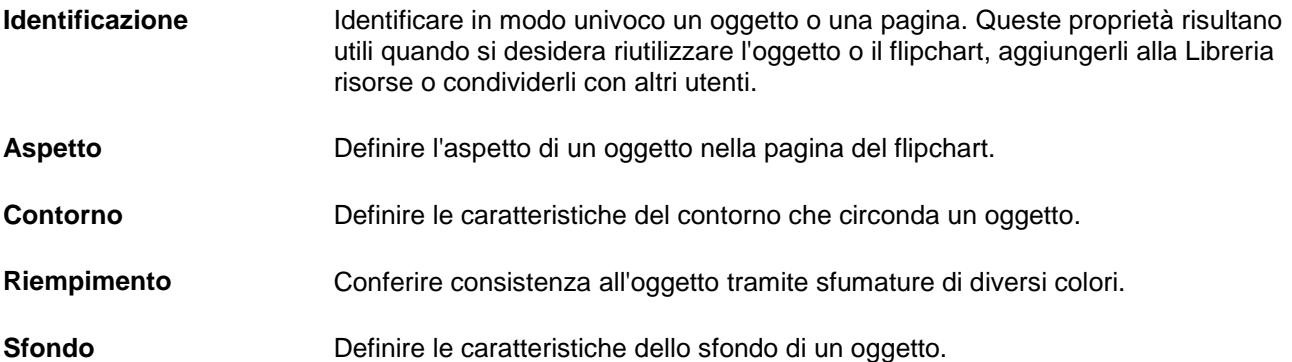

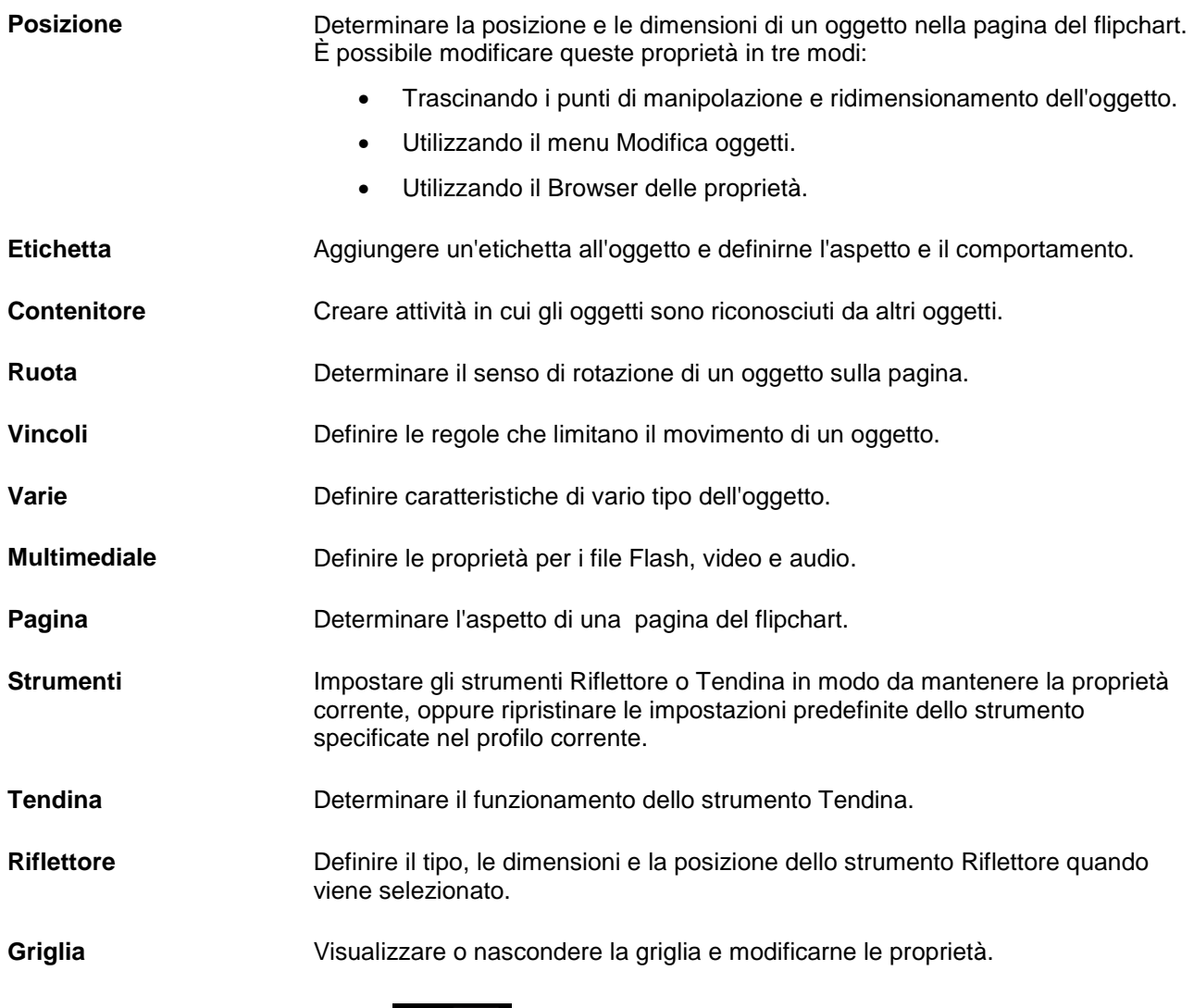

### **Utilizzo degli strumenti del desktop**

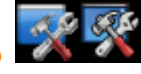

Gli strumenti del desktop sono un insieme di strumenti di ActivInspire utilizzati più di frequente e possono risultare utili quando si lavora in altre applicazioni nelle situazioni in cui non sono richieste tutte le

funzionalità offerte da **Annota sul desktop** .

Quando si fa clic sull'icona degli **strumenti del desktop**, ActivInspire viene ridotto a icona e viene visualizzata la casella degli strumenti del desktop:

È possibile spostare la casella degli strumenti all'interno del desktop trascinando l'icona nella posizione desiderata, dove continuerà a rimanere visualizzata anche nelle altre applicazioni.

Fare clic sull'icona per espandere gli strumenti del desktop.

La casella degli strumenti contiene i seguenti strumenti (iniziando dall'alto e procedendo in senso orario):

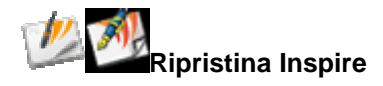

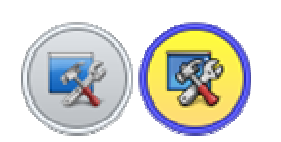

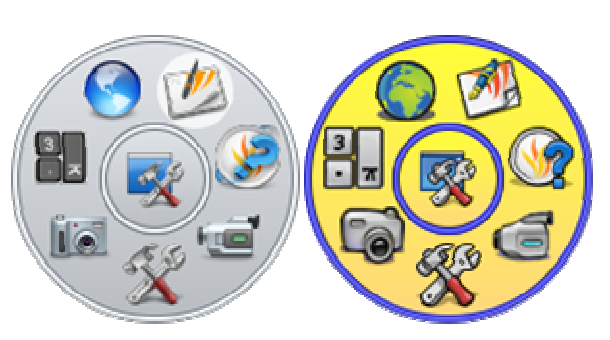

Chiude la casella degli strumenti del desktop e riporta all'applicazione principale ActivInspire.

Visualizza o nasconde il disco per la votazione.

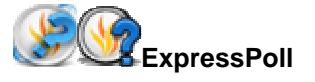

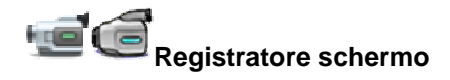

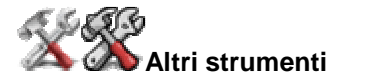

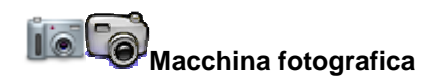

**Tastiera a video**<br>La **Alan** Tastiera a video

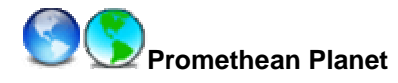

### **Altri strumenti**

Quando si sposta il cursore sull'icona Altri strumenti viene visualizzato un ulteriore livello di strumenti del desktop.

È possibile selezionare i seguenti strumenti:

Avvia il registratore dello schermo di ActivInspire.

Vedere sotto.

Vedere sotto.

Carica il programma della tastiera a video selezionato.

Apre il sito Web Promethean Planet nel browser Web.

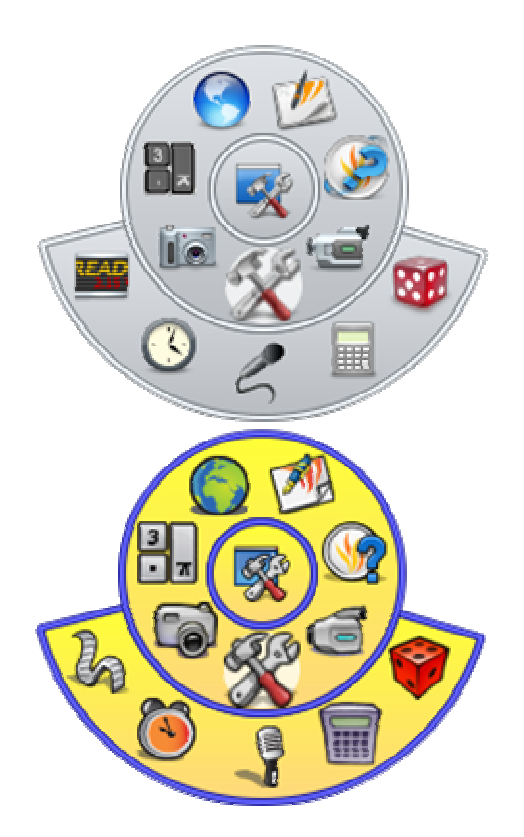

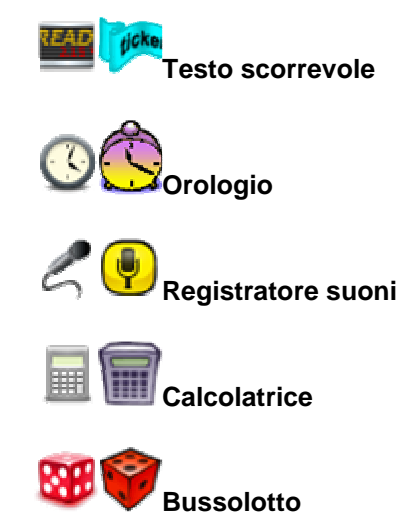

Avvia la funzionalità Testo scorrevole di ActivInspire.

Visualizza l'orologio di ActivInspire.

Avvia il Registratore suoni di ActivInspire.

Apre il programma della calcolatrice selezionato.

Visualizza lo strumento Bussolotto.

**Macchina fotografica** 

Quando si sposta il cursore sull'icona Macchina fotografica viene visualizzato un ulteriore livello di strumenti del desktop.

È possibile selezionare i seguenti tipi di istantanee:

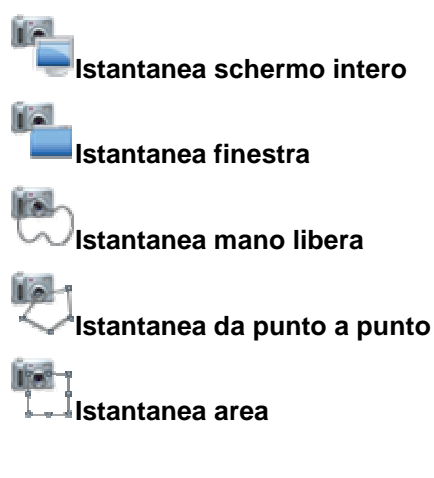

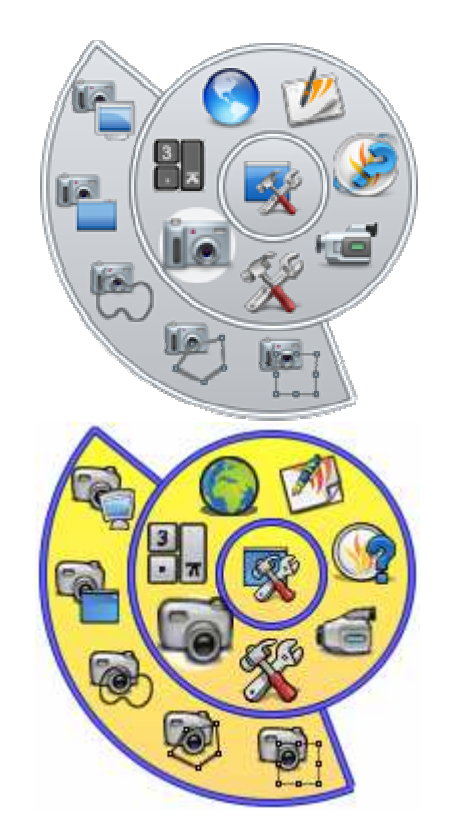

Per maggiori informazioni sugli strumenti disponibili nella casella degli strumenti del desktop, vedere le sezioni corrispondenti in questa guida in linea.

### **Utilizzo dello strumento Macchina fotografica**

Utilizzare lo strumento Macchina fotografica per acquisire un'immagine del desktop, del flipchart, di fotogrammi video in pausa o di animazioni. È possibile scattare una fotografia dell'intero schermo oppure definire un'area specifica dello schermo per acquisirne solo una parte.

Nella fotografia vengono acquisiti tutti i tipi di oggetti visualizzati sullo schermo, tra cui sfondi, annotazioni, griglie, linee, forme, testo e altre immagini.

- 1. Scegliere **Macchina fotografica** dal menu Strumenti. Scegliere il tipo di istantanea dal menu a discesa:
	- **Istantanea area**: viene visualizzato un riquadro evidenziato, che può essere spostato tramite trascinamento oppure ridimensionato tramite i punti di ridimensionamento. Per apportare modifiche di precisione, utilizzare i controlli di posizione disponibili nella finestra di dialogo Istantanea macchina fotografica.
	- **Istantanea da punto a punto**: fare clic e trascinare il cursore per tracciare rette e creare un'area evidenziata sullo schermo grigio. Non è possibile spostare o modificare l'area dell'istantanea. Se l'area non è stata tracciata correttamente,

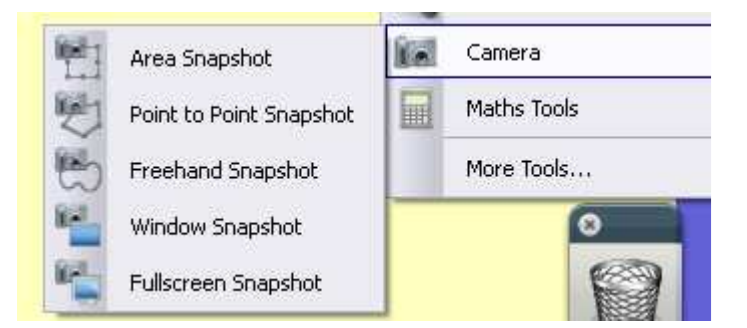

chiudere la finestra di dialogo Istantanea macchina fotografica e ripetere l'operazione.

- **Istantanea a mano libera**: fare clic e trascinare il cursore per disegnare a mano libera un'area evidenziata sullo schermo grigio. Non è possibile spostare o modificare l'area dell'istantanea. Se l'area non è stata tracciata correttamente, chiudere la finestra di dialogo Istantanea macchina fotografica e ripetere l'operazione.
- **Istantanea finestra**: scatta un'istantanea delle finestre di dialogo o della finestra di ActivInspire.
- **Istantanea schermo intero**: scatta un'istantanea dello schermo intero.
- 2. Scegliere la destinazione dell'istantanea nella finestra di dialogo Istantanea macchina fotografica:
	- **Pagina corrente**: acquisisce l'immagine nella pagina del flipchart corrente.
	- **Nuova pagina**: acquisisce l'immagine in una nuova pagina alla fine del flipchart.
	- **Appunti**: acquisisce l'immagine negli Appunti.
	- **Risorse**: acquisisce l'immagine nella cartella Risorse.
	- **Risorse condivise**: acquisisce l'immagine nella cartella Risorse condivise.

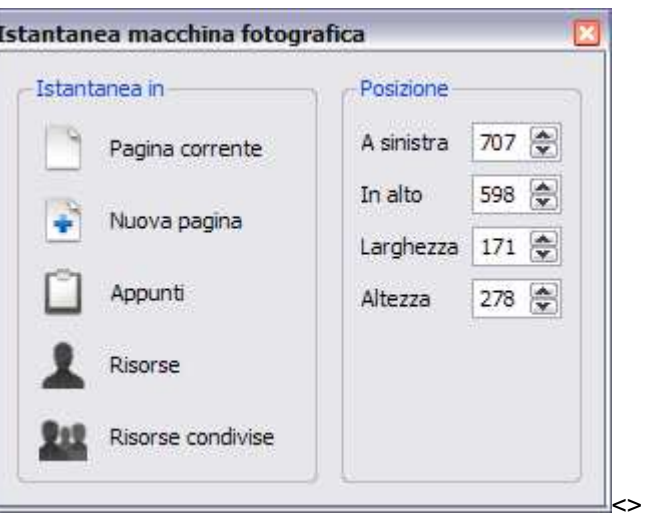

La fotografia che risulta è un'immagine di tutti questi oggetti, che può essere aggiunta alla pagina del flipchart, alla Libreria risorse, alla barra di accesso rapido o agli Appunti come un oggetto manipolabile. Rappresenta semplicemente un'immagine dello schermo, pertanto gli oggetti contenuti nella fotografia non possono essere modificati. È possibile ridimensionare o ruotare la fotografia come qualsiasi altro oggetto immagine.

Verificare che sullo schermo sia visualizzata l'immagine che si desidera acquisire. Scegliere uno dei seguenti tipi di istantanea, discussi nell'ordine in cui sono visualizzati nel menu Macchina fotografica:

### **Area**

Viene visualizzato un rettangolo con il contorno tratteggiato. Il rettangolo può essere posizionato ovunque sullo schermo facendo clic al suo interno e trascinandolo nell'area desiderata. Inoltre è possibile ridimensionarlo utilizzando i punti di ridimensionamento presenti nel contorno. Spostare questi punti finché la forma non contiene l'immagine che si desidera fotografare, quindi scegliere una delle opzioni per incollare disponibili nella casella degli strumenti Fotografia.

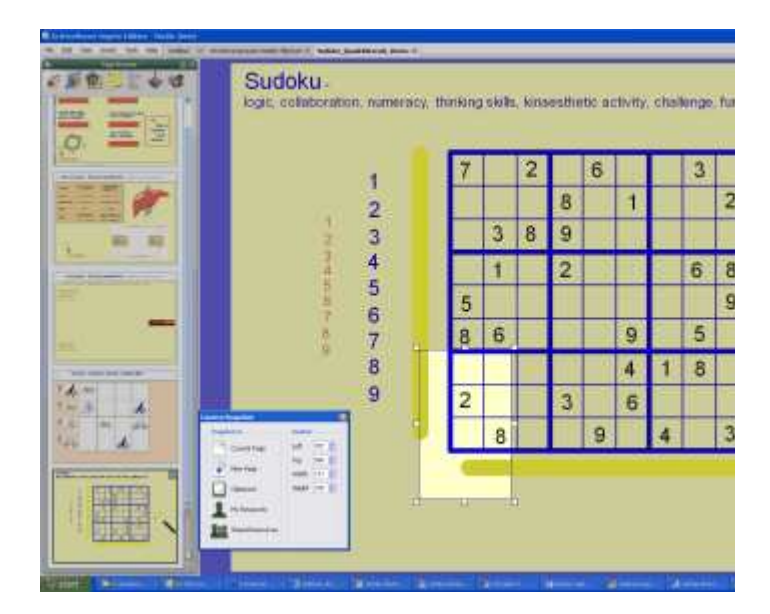

### **Da punto a punto**

Consente di acquisire una forma irregolare composta da rette. Il primo clic rappresenta l'inizio della forma. Ogni volta che si fa clic, si aggiunge un nodo alla forma ed è possibile spostare la retta in una direzione diversa. Per completare la forma, fare clic vicino al punto iniziale: la forma si chiude automaticamente. Sullo schermo viene visualizzata un'anteprima della fotografia su uno sfondo rosa. Scegliere una delle opzioni per incollare disponibili nella casella degli strumenti Fotografia.

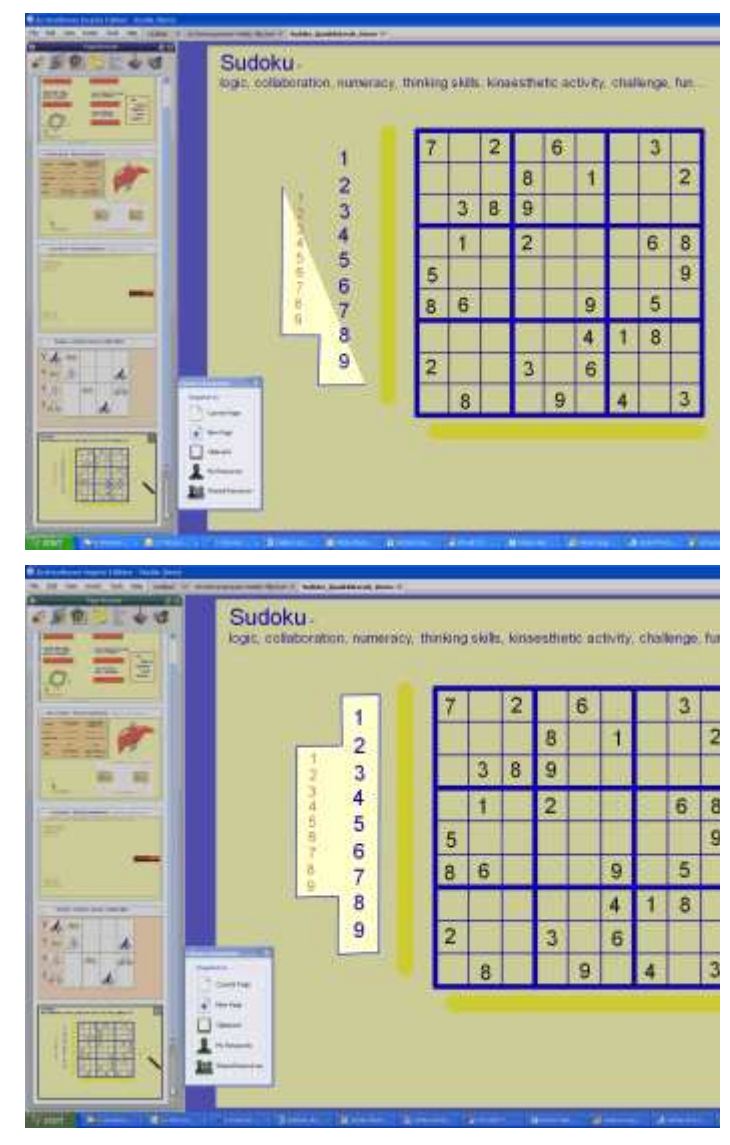

### **Disegno a mano libera**

Consente di acquisire una forma irregolare utilizzando linee disegnate a mano libera. Fare clic e trascinare il cursore per iniziare l'acquisizione. Man mano che si sposta il cursore, viene visualizzata una linea tratteggiata che definisce l'area di acquisizione. Per completare la forma, rilasciare il pulsante del mouse; la forma viene chiusa collocando una linea diritta tra il primo e l'ultimo punto. Sullo schermo viene visualizzata un'anteprima della fotografia su uno sfondo rosa. Scegliere una delle opzioni per incollare disponibili nella casella degli strumenti Fotografia.

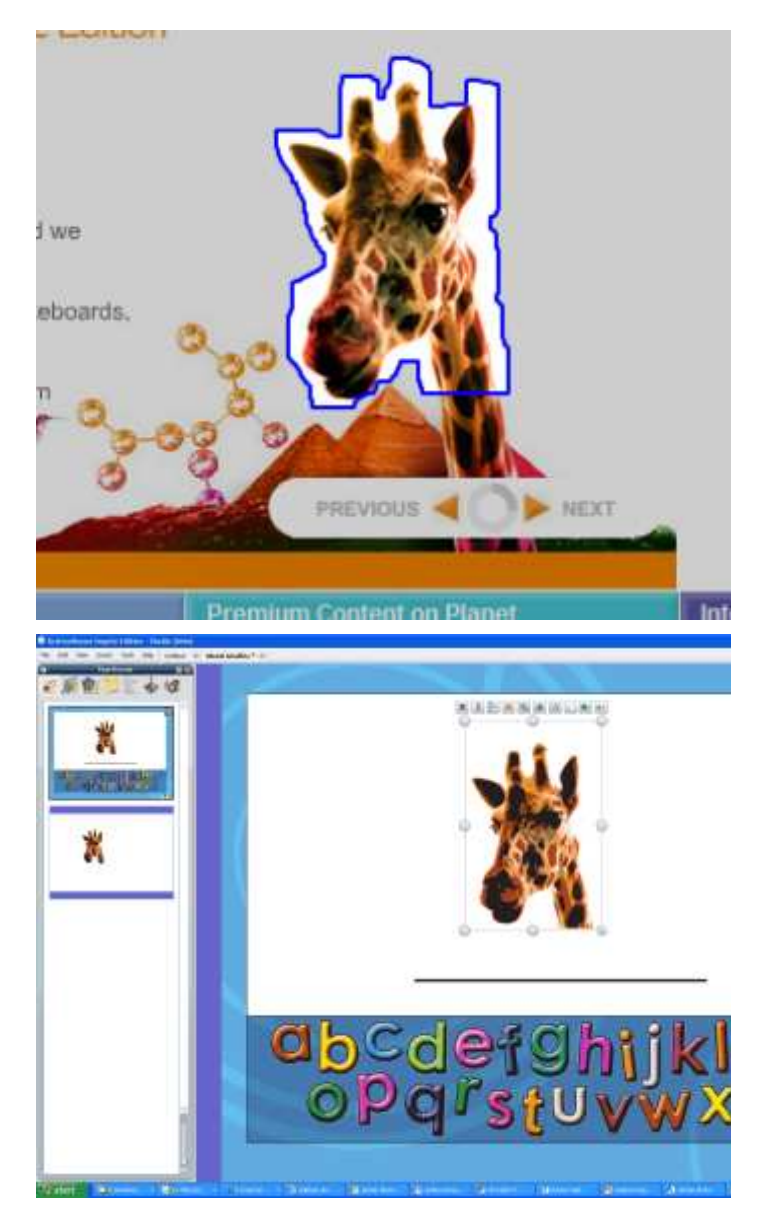

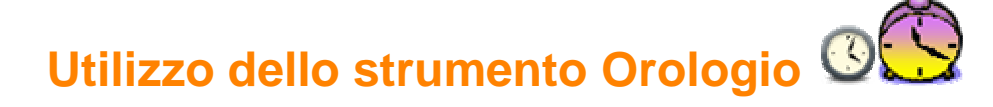

L'orologio consente di visualizzare l'ora sulla lavagna, nonché di eseguire un conto alla rovescia e automatizzare le azioni del flipchart.

### Selezionare **Altri strumenti > Orologio** dal menu Strumenti.

L'orologio viene visualizzato in un riquadro.

> • Fare clic sulle icone nel riquadro per impostare la visualizzazione dell'orologio desiderata, scegliendo tra analogico, digitale o entrambi.

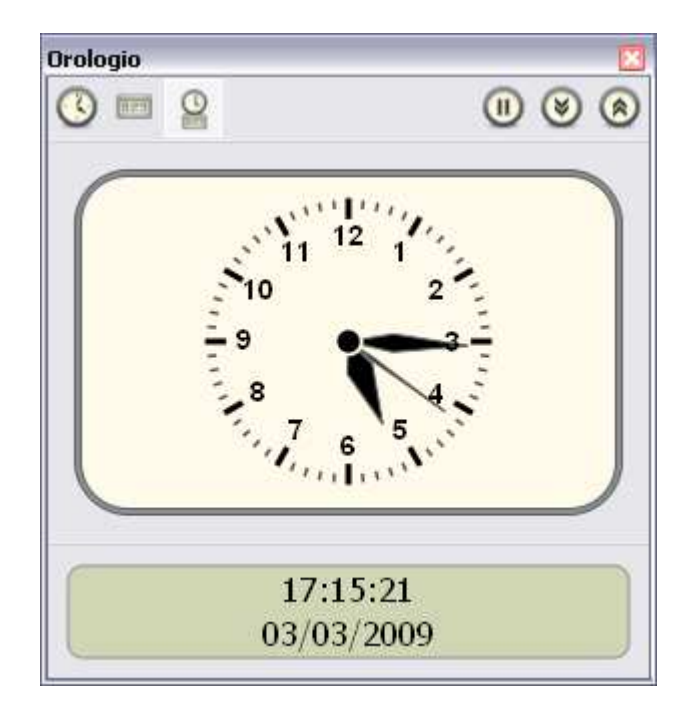

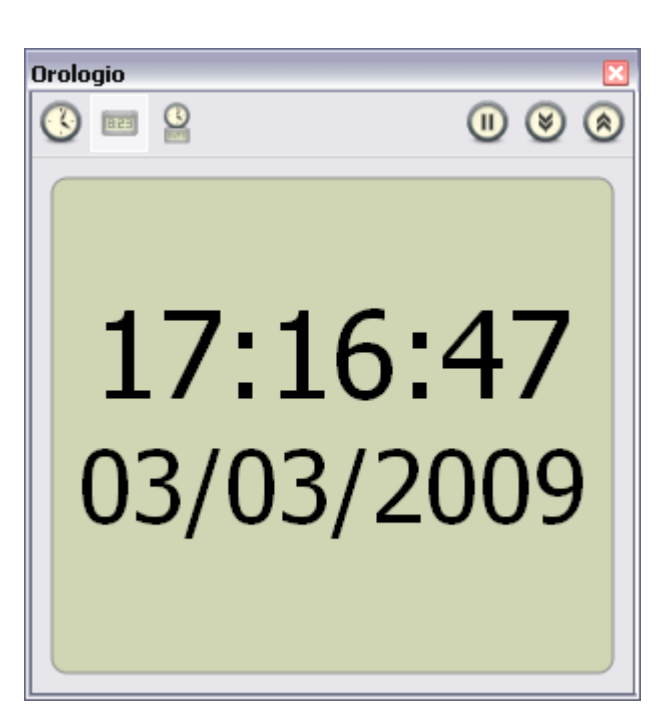

Per modificare le dimensioni del riquadro e dell'orologio, selezionare e trascinare i lati o gli angoli del riquadro stesso.

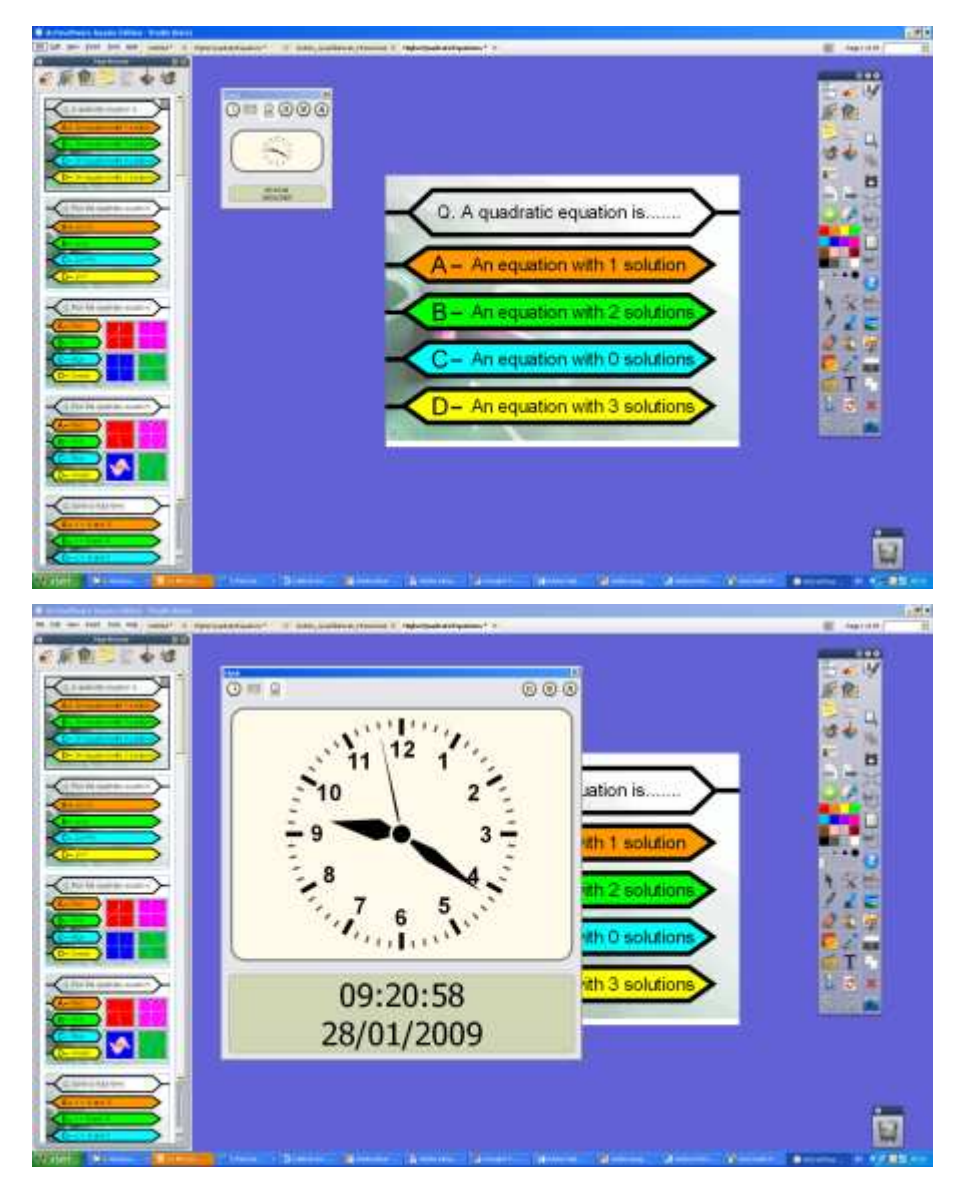

- Per mettere in pausa l'orologio, fare clic sul pulsante con il simbolo di pausa.
- Fare clic sulla freccia in basso per avviare un conto alla rovescia a partire da un determinato valore.
- Fare clic sulla freccia in alto per avviare un conto progressivo fino a un determinato valore.
- Fare clic sul simbolo **x** per chiudere l'orologio.

Quando si fa clic su una delle due frecce viene visualizzata la finestra di dialogo Contatore.

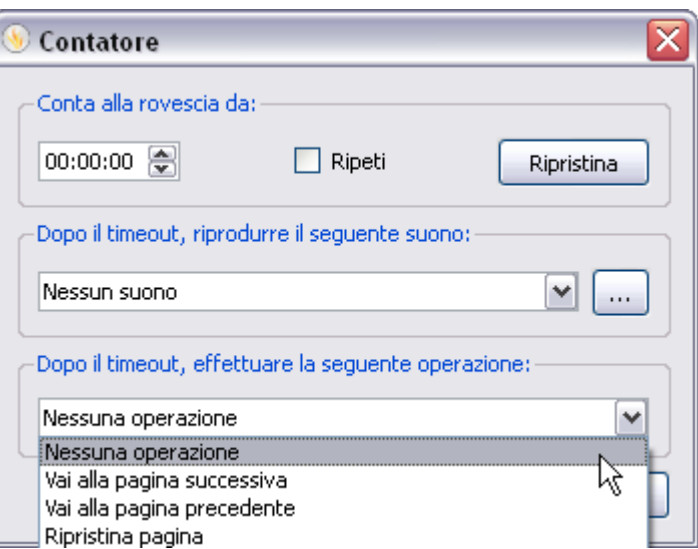

Impostare l'orario in formato 00:00:00 (ore:minuti:secondi).

Selezionare la casella **Ripeti** per ripetere il conteggio fino a quando non viene chiuso l'orologio.

Il menu a discesa consente di:

- Scegliere un suono da riprodurre dopo il timeout.
- Scegliere un'azione relativa al passaggio a un'altra pagina o al ripristino della pagina dopo il timeout.

Se si seleziona Vai alla pagina successiva dopo aver selezionato la casella **Ripeti**, verranno aggiunte delle pagine vuote al flipchart fino a quando l'orologio non viene chiuso.

Fare clic su **Ripristina** per ripristinare le impostazioni predefinite della finestra di dialogo Contatore.

### **Utilizzo dello strumento Riconoscimento della scrittura a mano**

Lo strumento **Riconoscimento della scrittura a mano** è disponibile nel menu Strumenti.

Utilizzarlo per convertire le annotazioni a mano libera in testo nel caso in cui si preferisca visualizzarle nel flipchart come testo formattato. ActivInspire consente di effettuare la conversione in tempo reale mentre si scrive alla lavagna. Oltre alla scrittura a mano e alle forme eseguite in ActivInspire, questo strumento consente di convertire anche la scrittura a mano eseguita in altre applicazioni, ad esempio in Microsoft Word**®** .

- 1. Selezionare **Riconoscimento della scrittura a mano**
- 2. Scrivere una parola sulla pagina e attendere che venga convertita in testo.
- 3. Se la parola non viene convertita correttamente, fare clic sull'icona delle **alternative** per visualizzare altre opzioni. Fare clic sull'opzione corretta.
- 4. Due metodi per deselezionare e completare la parola: Scrivere un'altra parola o fare clic su un altro strumento.

hello

hello v

Al nuovo oggetto di testo vengono assegnate le impostazioni del testo più

recenti.

Dopo essere stata convertita in oggetto di testo, l'annotazione viene trasferita sul layer centrale e pertanto non sarà più possibile utilizzare lo strumento Gomma.

Selezionare l'annotazione (convertita) e

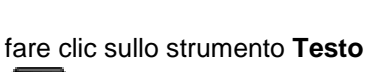

per visualizzare la barra degli strumenti di formattazione.

Evidenziare il testo e formattarlo.

È possibile completare la sessione di scrittura e convertirla in testo in seguito:

Selezionare **Converti in testo** dal menu

Modifica oggetto

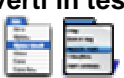

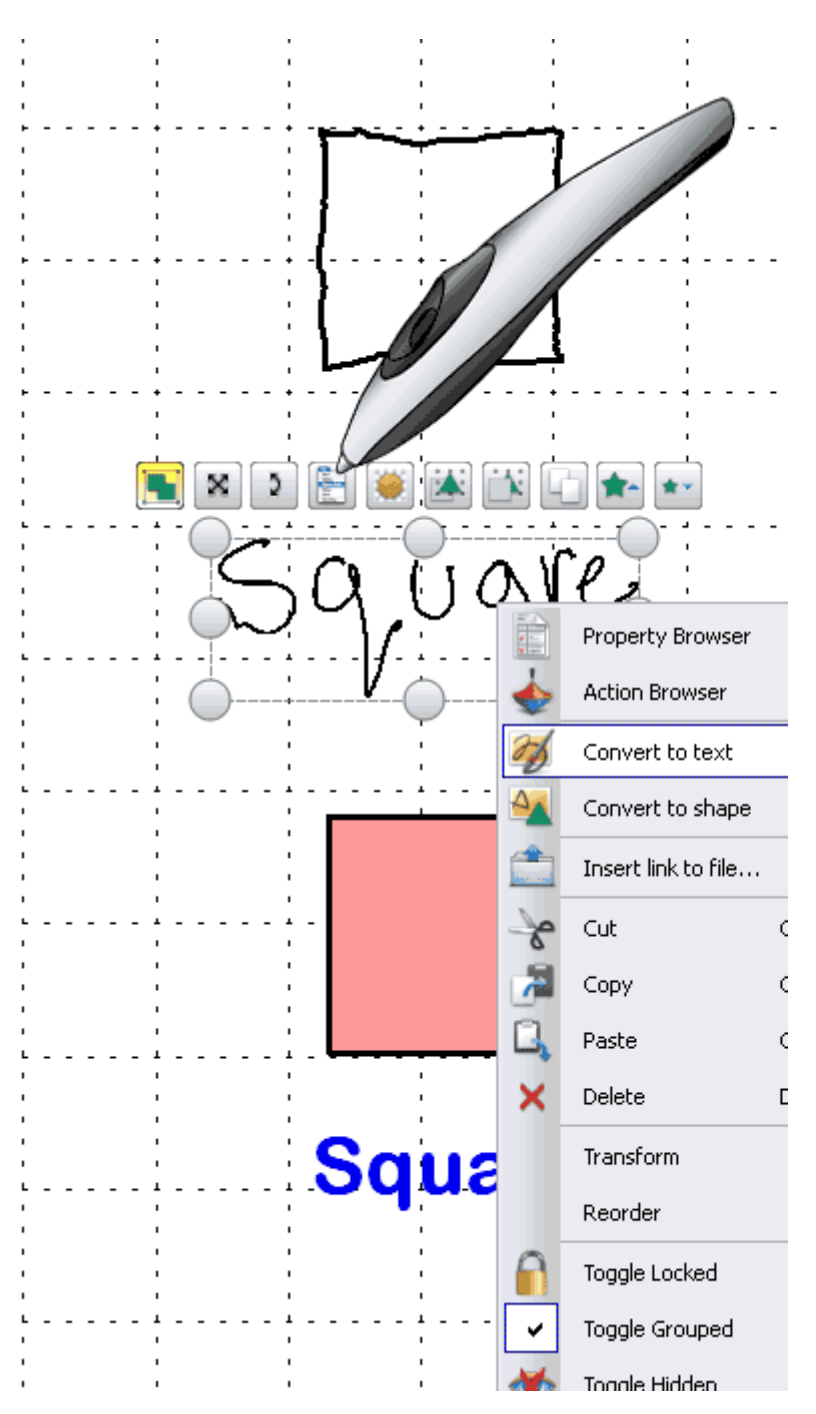

### **Opzioni e impostazioni**

Le opzioni e le impostazioni degli strumenti di riconoscimento sono disponibili nella scheda Impostazioni della finestra di dialogo Modifica profili:

- **Timeout riconoscimento:** il dispositivo di scorrimento consente di modificare il timeout e di scegliere un valore tra 1 e 5 secondi.
- **Colora forme riconosciute:** selezionare la casella di controllo per colorare le forme delimitate da un contorno intero ottenute dalla conversione. Le opzioni relative ai colori di riempimento diventano disponibili: ora è possibile colorare la forma con il colore del contorno o selezionare l'opzione **Altro colore** e scegliere il colore desiderato.
- **Lingua riconoscimento scrittura a mano:** per informazioni sulle lingue disponibili vedere **Riferimenti > Impostazioni > Lingua**.

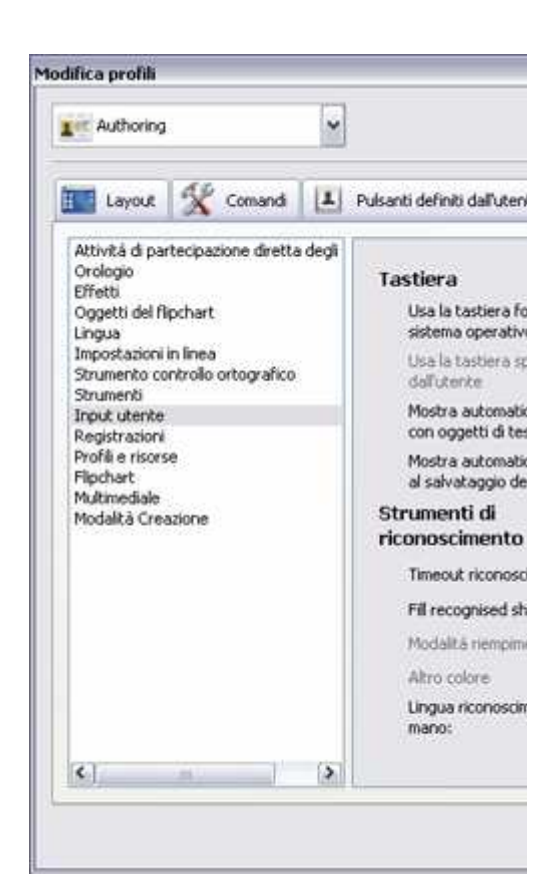

# **Utilizzo dello strumento Riconoscimento forma**

È possibile convertire le annotazioni a mano libera in oggetti forma mentre si disegna alla lavagna con ActivPen.

Lo strumento **Riconoscimento forma** è disponibile nel menu Strumenti.

Quando diventano oggetti forma, le annotazioni vengono spostate nel layer centrale.

Se si seleziona la nuova forma è possibile trasformarla utilizzando:

- I punti di manipolazione e ridimensionamento.
- La casella degli strumenti principale.
- Il Browser delle proprietà.

Mentre l'oggetto si trova nel layer centrale non è possibile utilizzare lo strumento **Gomma** 

sposta l'oggetto nel layer superiore è possibile utilizzare lo strumento **Inchiostro magico** .

### **Impostazioni e opzioni**

Selezionare File > Impostazioni > Modifica profili > Impostazioni > Input utente.

Se si preferisce lavorare senza attivare lo strumento Riconoscimento forma, è possibile convertire un'annotazione a mano libera in un oggetto forma in qualsiasi momento.

Fare clic con il pulsante destro del mouse sull'annotazione e selezionare **Converti in forma**.

### **Utilizzo dello strumento Inchiostro magico**

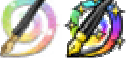

Nella presente sezione viene descritto lo strumento Inchiostro magico e viene illustrato come utilizzarlo.

Utilizzare lo strumento Inchiostro magico per rendere invisibili gli oggetti (o una parte di essi) del layer superiore. L'Inchiostro magico può essere paragonato a una penna che consente di applicare un'annotazione trasparente sul layer superiore. Con questo strumento è possibile praticare un foro negli oggetti del layer superiore per poter vedere gli oggetti nei layer sottostanti.

### **Esempio 1**

Aggiungere un'immagine dalla Libreria risorse. L'immagine si trova nel layer centrale della pagina. Selezionare lo strumento Penna e impostare una larghezza piuttosto ampia, quindi passare la penna sull'immagine fino a nasconderla completamente. Questa annotazione si trova nel layer superiore. Utilizzare ora lo strumento Inchiostro magico per rimuovere l'annotazione e mostrare l'immagine sottostante.

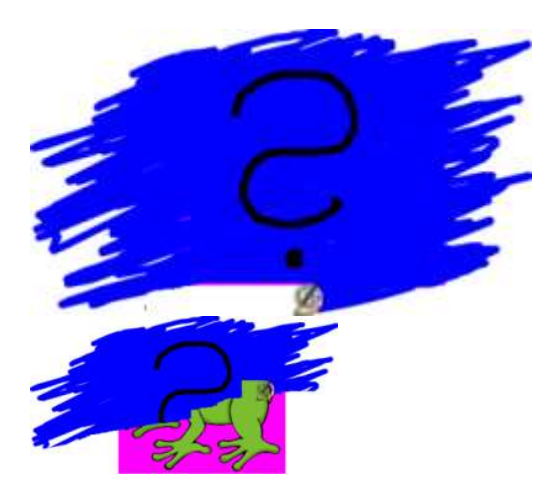

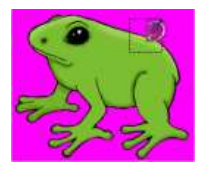

### **Esempio 2**

Aggiungere due foto dello stesso paesaggio, una scattata in inverno e l'altra in estate. Posizionare la foto del paesaggio invernale sul layer superiore in modo che sia sovrapposta esattamente a quella del paesaggio estivo. Utilizzare ora lo strumento Inchiostro magico per cancellare gradualmente l'immagine invernale e rivelare quella estiva sottostante.

### **Perché l'Inchiostro magico funziona solo con certi elementi?**

Le annotazioni create con lo strumento Inchiostro magico sono anch'esse degli oggetti e pertanto è possibile utilizzare questo strumento per celare gli oggetti che si desidera rivelare in seguito.

 Quando si utilizza lo strumento Inchiostro magico è importante considerare i layer e l'ordine di sovrapposizione degli oggetti:

- L'Inchiostro magico funziona solo sul layer superiore.
- Sul layer superiore, l'Inchiostro magico funziona solo sugli elementi che si trovano più in basso nell'ordine di sovrapposizione.
- Ogni elemento posizionato sul layer superiore può pertanto essere reso invisibile con l'Inchiostro magico.

Per ulteriori informazioni, vedere Utilizzo di layer e sovrapposizione.

### **Modifica dello spessore del pennino dello strumento Inchiostro magico**

Nella casella degli strumenti principale:

- Fare clic su uno dei valori predefiniti della larghezza, oppure
- Utilizzare il dispositivo di scorrimento dello spessore del tratto e scegliere il valore desiderato compreso tra 1 e 100 pixel.

### **Come rendere trasparente un'annotazione**

Per rendere trasparente un'annotazione:

- 1. Scegliere **Inchiostro magico** dal menu Strumenti.
- 2. Fare clic e trascinare il cursore sull'annotazione che si desidera rendere trasparente.

### **Ricerca di un'annotazione creata con lo strumento Inchiostro magico**

Per sapere se un flipchart contiene elementi creati con lo strumento Inchiostro magico:

- 1. Aprire il Browser degli oggetti e cercare gli oggetti con l'icona dello strumento Inchiostro magico illustrata nell'esempio a destra.
- 2. Quando si fa clic sull'elemento nel Browser degli oggetti, l'elemento viene selezionato nella pagina del flipchart:

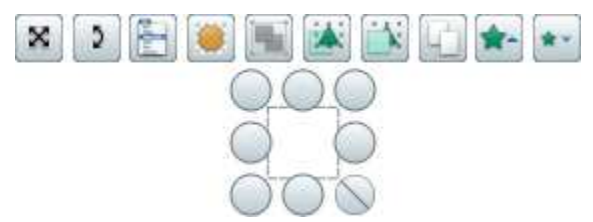

Ora è possibile spostare, eliminare o modificare l'annotazione creata con lo strumento Inchiostro magico.

In alternativa:

Spostare il cursore sull'annotazione creata con lo strumento Inchiostro magico (il cursore assume questo

aspetto  $+$ )

### **Eliminazione delle annotazioni create con l'Inchiostro magico**

È possibile eliminare le annotazioni create con l'Inchiostro magico come qualsiasi altro oggetto:

- Selezionare l'annotazione nella pagina del flipchart o nel Browser degli oggetti e premere il tasto **Canc** o
- Trascinare l'annotazione nel cestino dei flipchart e rilasciarla.

# **Utilizzo dello strumento Testo scorrevole**

### **Prima e dopo...**

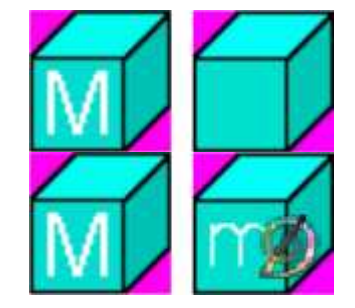

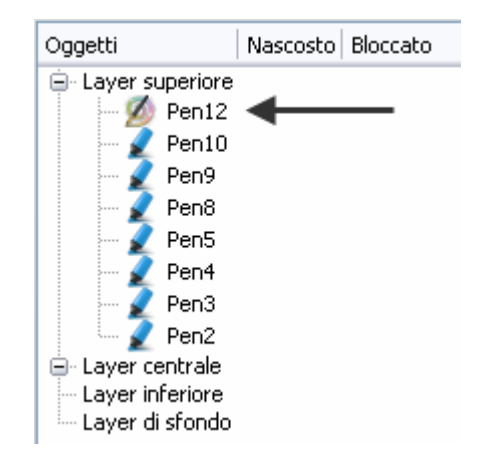

Selezionare **Altri strumenti > Testo scorrevole** dal menu Strumenti. Nella finestra di dialogo Testo scorrevole sono visualizzati tre elementi:

- Il contenuto predefinito del testo scorrevole.
- L'anteprima costante, che rispecchia immediatamente le modifiche apportate.
- Il controller del testo scorrevole.

È possibile eseguire quanto segue:

- Regolare la velocità con il dispositivo di scorrimento.
- Interrompere o riprendere lo scorrimento del testo.

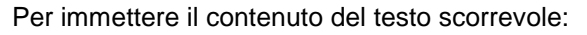

Digitare il testo scorrevole desiderato nella casella di testo.

Il testo scorrevole lungo e i caratteri di grandi dimensioni richiedono una notevole quantità di memoria. In caso di estrema lunghezza, il messaggio scorrevole potrebbe non essere visualizzato.

### **Ombra**

Immettere un valore numerico nella casella di testo per aggiungere un'ombra al testo o modificare le dimensioni di quella esistente. Se il valore è impostato su zero non viene visualizzata alcuna ombra. Le modifiche apportate all'ombra vengono visualizzate immediatamente nel messaggio scorrevole in modo da rendere subito visibile l'effetto. Per cambiare il colore dell'ombra, fare clic sulla casella del colore e selezionare il colore desiderato nella tavolozza.

### **Sfondo**

Per utilizzare la schermata corrente come sfondo del testo scorrevole, selezionare l'opzione Sfondo.

Se invece si preferisce che il testo scorra su uno sfondo colorato, selezionare l'opzione Colore. Per cambiare il colore dello sfondo del testo scorrevole, fare clic nella casella del colore e selezionare il colore desiderato nella tavolozza.

### **Carattere...**

Consente di modificare tipo di carattere, dimensione, stile e scrittura del testo scorrevole corrente.

### **Prova**

Fare clic su questo pulsante per provare il testo scorrevole creato.

### **Ciclo continuo**

Selezionare questa opzione se si desidera che il testo scorra ininterrottamente sullo schermo. Per interrompere lo scorrimento, fare clic con il pulsante destro sul messaggio.

#### **Posizione**

Per specificare la posizione del testo scorrevole sullo schermo, fare clic sulla freccia del menu a discesa e selezionare In alto, Centrale o In basso.

### **Rendi predefinito**

Fare clic su questo pulsante per memorizzare le impostazioni del testo scorrevole corrente in modo da

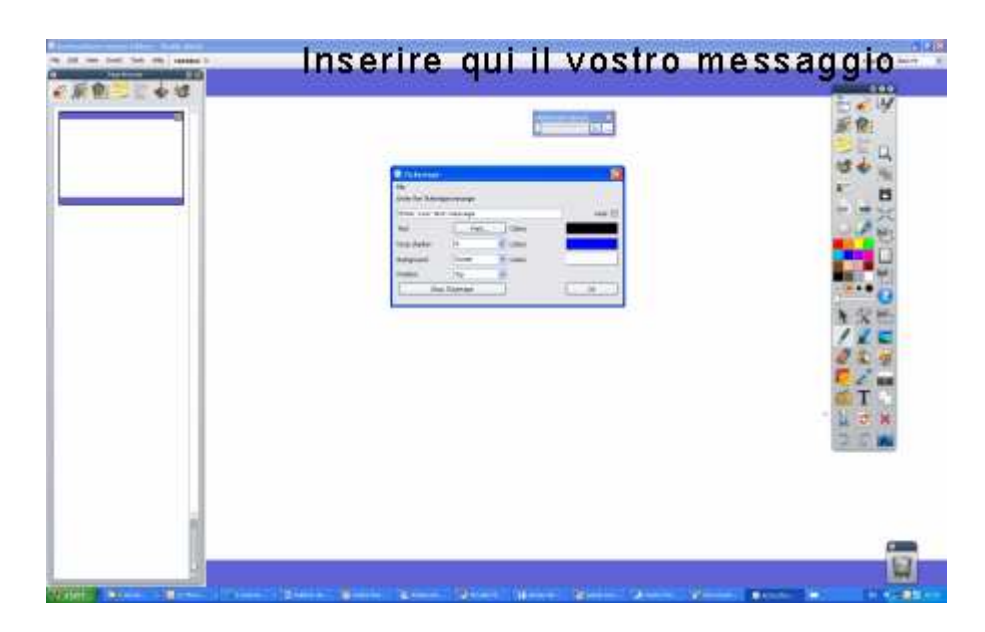

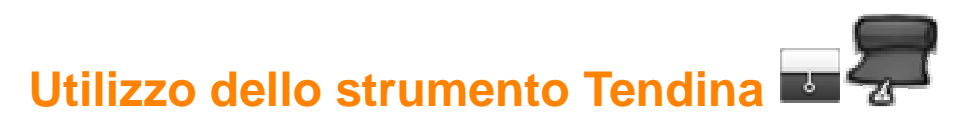

Selezionare **Effetti** dalla scheda Impostazioni della finestra di dialogo Modifica profili. Vengono visualizzate le impostazioni dello strumento Tendina.

Fare doppio clic sul riquadro Colore per visualizzare la tavolozza dei colori.

Spostare il dispositivo di scorrimento per regolare la velocità dell'animazione, da 1 (lenta) a 20 (rapida).

### **Utilizzo della modalità Due utenti**

Nella presente sezione viene illustrata la modalità Due utenti e l'interattività offerta da questa funzionalità:

- Il concetto
- La pedagogia
- Requisiti hardware e software
- **Funzionamento**
- Barre degli strumenti aggiuntive ActivInspire Primary
- Regole per l'utilizzo
- Disattivazione della modalità Due utenti
- Contenuto per la modalità Due utenti

### **Il concetto**

Promethean Technology favorisce l'interazione vera di più utenti e l'esecuzione contemporanea di più operazioni. Il concetto di interazione di più utenti è stato portato a un livello mai raggiunto prima da tecnologie concorrenti quali Microsoft Surface™ e iPhone™. I singoli utenti vengono distinti in Promethean e sebbene il sistema sia simile a qualsiasi altra superficie sensibile a più tocchi, è tuttavia in grado di riconoscere chi è l'insegnate e chi sono gli studenti.

### **La pedagogia**

L'approccio di Promethean fornisce un paradigma completamente innovativo per lavagne interattive (Interactive Whiteboard, IWB), che mette a disposizione un nuovo mondo di opportunità di insegnamento e apprendimento, facili da gestire ma all'avanguardia dal punto di vista pedagogico.

I vantaggi offerti quando il sistema è utilizzato da due o più utenti sono i seguenti:

- Non è tecnico: è come se due persone disegnassero contemporaneamente su un grande foglio di carta.
- Consente a più utenti di utilizzare contemporaneamente lo schermo e la stessa applicazione (appositamente sviluppata): in tutti gli altri sistemi gli utenti devono fare a turno.
- Gli utenti possono collaborare per risolvere problemi e puzzle.
- Gli utenti possono competere in tempo reale.
- Consente l'utilizzo della lavagna o dello schermo in base alla squadra o al ruolo.
- Aumenta considerevolmente la produttività ottenuta utilizzando la lavagna.
- L'insegnante può lavorare insieme a uno studente fornendo supporto e consigli, esaminando varie idee senza scambiare penna e ruolo.

### **Requisiti hardware e software**

Per attivare la modalità Due utenti, è necessario disporre dei seguenti requisiti hardware e software:

- ActivBoard v3 OPPURE ActivBoard v2 aggiornata (contenente ActivBoard firmware versione 2.3 o successiva).
- ActivPen per due utenti (penna per l'insegnante e penna per lo studente).
- ActivDriver per due utenti attivato.
- ActivInspire.

Per ulteriori informazioni sui requisiti hardware e software per la modalità Due utenti, contattare Promethean Ltd.

### **Funzionamento**

La funzionalità Due utenti di ActivInspire è disponibile quando il software rileva una ActivBoard abilitata per la modalità Due utenti collegata al computer. Se questo non fosse il caso, la funzionalità Due utenti non sarà disponibile in ActivInspire.

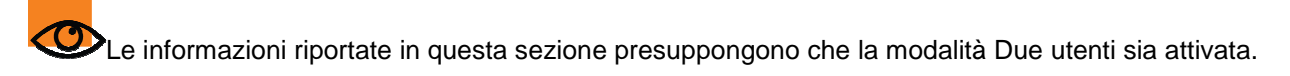

La modalità Due utenti si basa sul concetto dell'utilizzo di due penne: una per l'insegnante e una per lo studente.

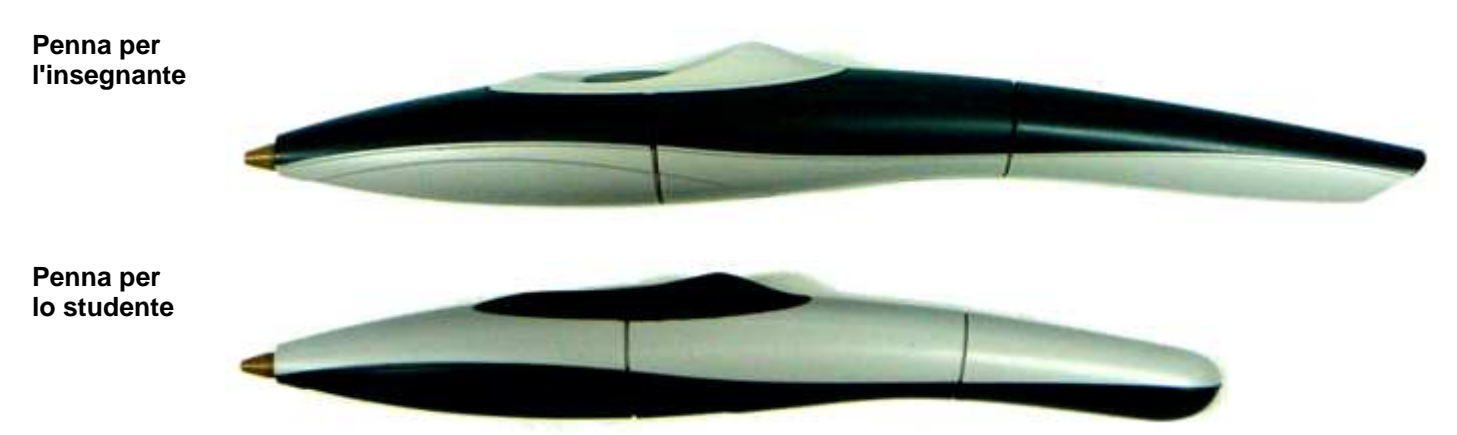

Per impostazione predefinita, quando la modalità Due utenti non è attivata, le penne per l'insegnante e per lo studente si comportano entrambe come ActivPen standard a input singolo; in questi casi è possibile utilizzare indifferentemente una delle due penne, ma solamente una alla volta.

È possibile attivare la funzionalità Due utenti utilizzando una delle due penne, come descritto di seguito:

• Dal menu principale, selezionare **Strumenti > Due utenti** 

Quando la modalità è attivata, in ActivInspire viene visualizzata una seconda casella degli strumenti mobile per studenti:

**Casella degli strumenti dello studente (ActivInspire Studio)** 

**Casella degli strumenti dello studente (ActivInspire Primary)** 

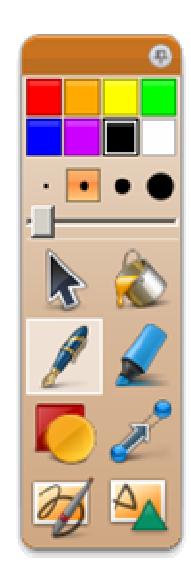

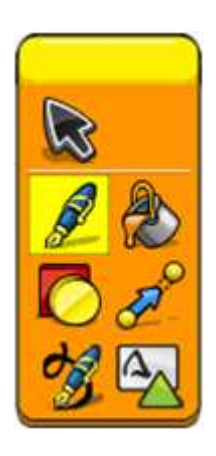

Quando la modalità Due utenti è attivata:

- La penna dello studente funziona solo nelle seguenti aree del programma:
	- Posizionamento della casella degli strumenti dello studente.
	- Selezione e utilizzo degli strumenti della casella dello studente nella pagina del flipchart.
	- Interazione con i contenuti della pagina del flipchart.
- La penna dell'insegnate continua a controllare tutte le funzionalità di ActivInspire, con l'eccezione che non può essere utilizzata per interagire con la casella degli strumenti dello studente.
- Il mouse non può interagire con il materiale del flipchart o la casella degli strumenti dello studente, ma continua a controllare tutte le altre funzionalità di ActivInspire.

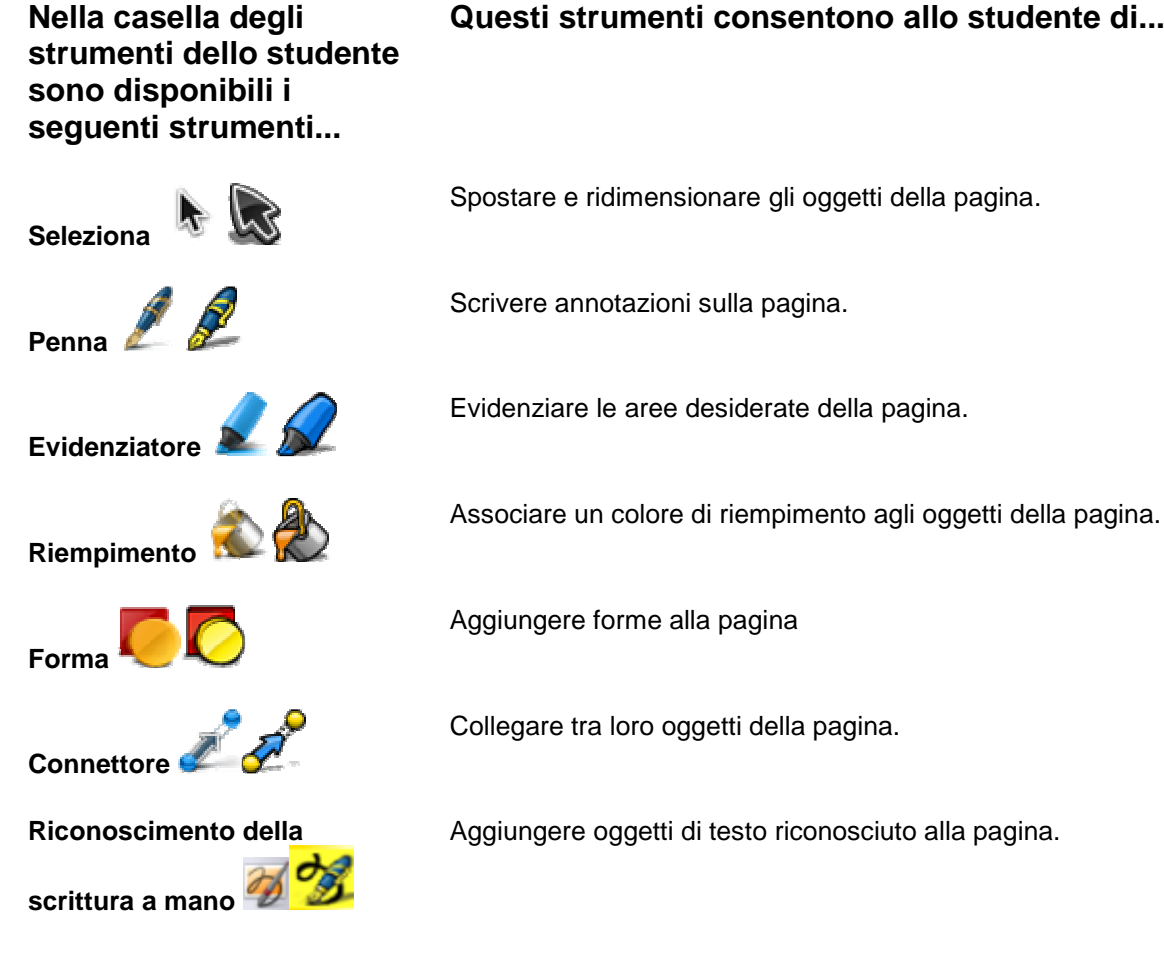

**Questi strumenti consentono allo studente di...** 

### **Riconoscimento forma**

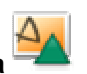

Il funzionamento di questi strumenti è simile agli strumenti standard utilizzati per l'input con una sola penna.

 È importante tenere presente che è possibile svolgere qualsiasi attività sulla pagina con la penna dello studente indipendentemente da e contemporaneamente alle attività della penna dell'insegnante.

Sono così possibili numerosi tipi di attività collaborative, tra cui:

- L'insegnante e lo studente scrivono contemporaneamente.
- L'insegnate scrive e lo studente evidenza parole.
- L'insegnante e lo studente selezionano e spostano oggetti.
- Sia l'insegnante che lo studente spostano, dimensionano, ruotano, selezionano e trascinano oggetti.

Tutte le azioni e le proprietà degli oggetti della pagina, quali contenitori e vincoli vengono applicati alle penne dell'insegnante e dello studente.

### **Regole per l'utilizzo**

Quando si utilizza la modalità Due utenti, sono valide le seguenti regole:

- Con la penna dell'insegnante non è possibile selezionare gli strumenti dello studente. Con la penna dello studente non è possibile selezionare gli strumenti dell'insegnante.
- Le finestre e le finestre di dialogo ActivInspire (ad esempio quelle dell'orologio e del bussolotto) non sono accessibili tramite la penna dello studente.
- Quando si seleziona uno o più oggetti della pagina con una delle penne, in modo che i punti di manipolazione siano visibili, tali oggetti non sono più accessibili con l'altra penna. Questa regola rimane in vigore finché i punti di manipolazione non vengono rimossi. In altre parole, ogni penna può definire la propria selezione indipendente di punti di manipolazione, che non possono essere selezionati dall'altra penna.
- Se una penna sta interagendo con un oggetto della pagina, ad esempio la punta della prima penna si trova sopra un oggetto, la seconda penna non può interagire con tale oggetto finché la prima non ha terminato di eseguire le operazioni con l'oggetto.
- Con lo strumento **Forma dello studente Accidente** possibile visualizzare la casella degli strumenti Forma. Questa casella deve essere visualizzata mediante lo strumento Forma dell'insegnante, dopo di che entrambe le penne possono selezionare le forme dalla casella degli strumenti Forma in comune. Entrambe le penne utilizzano la forma più recente selezionata da ciascuna penna.
- Quando la penna dello studente utilizza lo strumento **Riconoscimento della scrittura a mano**

, una volta che la parola viene riconosciuta, non vengono fornite parole alternative, a differenza della penna dell'insegnante.

- Se entrambe le penne stanno scrivendo, l'ordine di sovrapposizione delle annotazioni è definito dal momento in cui le penne toccano la superficie. Pertanto se la penna 2 sta disegnando un'annotazione, la penna 1 può sempre disegnare sopra questa annotazione e viceversa.
- Se nella pagina sono visualizzati due strumenti matematici (ad esempio, righelli, compassi o goniometri), ciascuna penna può interagire con il proprio strumento matematico.
- Quando si utilizza l'interfaccia ActivInspire Primary, la posizione delle barre degli strumenti dell'insegnante e dello studente dipendono dalla posizione delle relative caselle degli strumenti. Se la casella degli strumenti dell'insegnante si trova a destra di quella dello studente, le relative barre degli strumenti vengono visualizzate nello stesso ordine.

### **Disattivazione della modalità Due utenti**

Quando la modalità Due utenti è attivata, è possibile utilizzare la penna dell'insegnante o il mouse per disattivarla:

Dal menu principale, selezionare **Strumenti > Due utenti**. Una volta disattivata la modalità Due utenti, entrambe le penne tornano all'utilizzo standard di penna singola (funzionamento predefinito).

### **Contenuto per la modalità Due utenti**

Tutte le pagine supportano l'input Due utenti, ma non escludono l'utilizzo da parte di un singolo utente o l'utilizzo alternato da parte di più utenti. La presenza di più utenti non è un prerequisito per l'utilizzo delle pagine, tuttavia l'utilizzo delle pagine in questo modo è il più efficiente proprio in seguito alla natura dell'apprendimento collaborativo e dei suoi benefici.

I criteri per i modelli a più utenti sono i seguenti:

- Modelli di attività che gli studenti possono utilizzare come punto focale per la raccolta di informazioni, lo scambio di idee e la discussione.
- Modelli di attività che possono essere utilizzati contemporaneamente dagli studenti per manipolare e gestire gli elementi delle pagine per cooperare e consolidare le loro conoscenze.
- Modelli di attività che promuovono capacità cognitive di livello più elevato incoraggiando gli studenti ad elaborare i concetti in modalità più complesse (da livelli di pensiero di base a livelli più complessi di analisi, sintesi e valutazione).
- Modelli di attività che consentono il completamento contemporaneo di attività simili o identiche, con o senza un elemento di competitività, a seconda delle preferenze dell'insegnante.
- Modelli di attività che consentono esercizi creativi collaborativi.
- Modelli di attività che servono a migliorare la comprensione quando utilizzati come componente principale per l'apprendimento, per incoraggiare l'impegno e l'interazione degli studenti con concetti e tra di loro e l'interazione, non necessariamente di livello inferiore, con la sola lavagna interattiva e i suoi strumenti (interazione tecnica rispetto a interazione concettuale).
- Attività che consentono agli studenti di svolgere compiti collaborativi o competitivi.

### **Utilizzo dello strumento Tastiera a video**

Lo strumento Tastiera a video è disponibile nella barra degli strumenti di formattazione e nel sottomenu Altri strumenti del menu Strumenti.

Utilizzare lo strumento Tastiera a video per inserire del testo nel flipchart o in altre applicazioni quando si presenta alla lavagna.

Con lo strumento Testo selezionato e un riquadro di testo visualizzato:

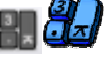

1. Fare clic sullo strumento Tastiera a video Viene visualizzata una tastiera standard il cui aspetto dipende dal sistema operativo del computer in uso.

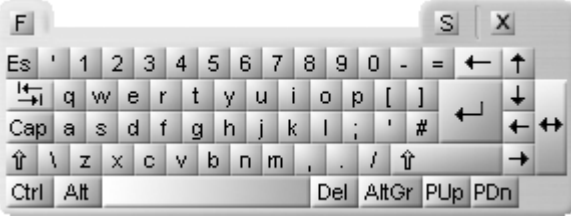

- 2. Per spostare la tastiera, fare clic in un punto qualsiasi della relativa barra del titolo e trascinare e rilasciare la tastiera nel punto desiderato.
- 3. Per aggiungere del testo, aprire un riquadro di testo e fare clic sui tasti desiderati.
- 4. Per chiudere la tastiera quando si è terminato di immettere il testo, fare clic sul tasto **x**.

Pagina iniziale > Ulteriori informazioni su ActivInspire > Operazioni alla lavagna > Utilizzo dello strumento Riflettore

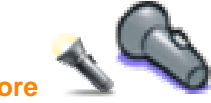

**Utilizzo dello strumento Riflettore**

Il Riflettore è uno strumento per presentazioni utilizzato per mascherare una porzione del flipchart e renderne visibile solo una parte. Le impostazioni predefinite prevedono uno sfondo nero e un'area illuminata di forma rotonda per simulare un vero riflettore e contribuire ad attirare l'attenzione sul punto illuminato.

Selezionare **Riflettore** dal menu Strumenti.

È possibile definire le opzioni di visualizzazione dello strumento Riflettore nella finestra di dialogo delle impostazioni relative:

### **Spessore contorno**

Spostare il dispositivo di scorrimento per aumentare o diminuire lo spessore del contorno dell'area interessata dal riflettore. L'intervallo è compreso fra 0 e 20 pixel.

### **Colore contorno**

Per modificare il colore del bordo del Riflettore, fare clic sulla casella del colore e selezionare un colore dalla tavolozza.

### **Colore sfondo**

Fare clic qui per selezionare il colore dell'area non interessata dal riflettore quando si utilizza lo strumento Riflettore.

**Contorno trasparente** 

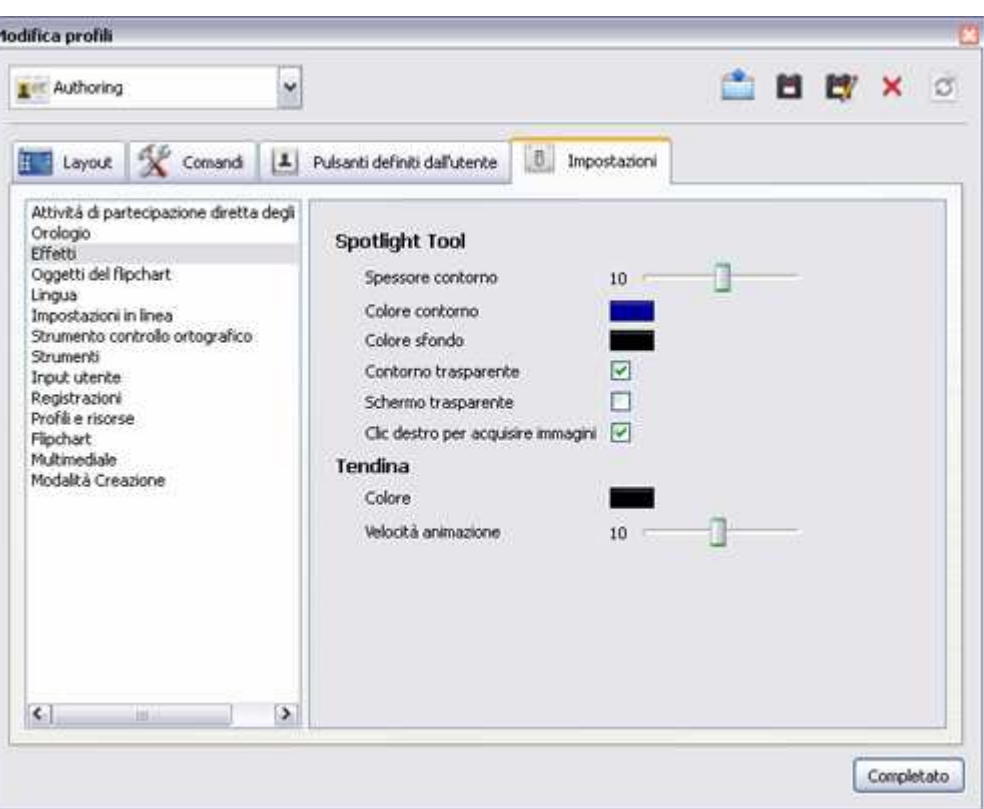

Selezionare questa casella di controllo per rendere trasparente il contorno del riflettore. Deselezionare la casella per conservare il colore opaco del contorno del riflettore.

### **Schermo trasparente**

Selezionare questa casella di controllo per rendere trasparente l'area scura che copre la finestra del flipchart o del desktop. Deselezionare la casella per conservare il colore opaco di quest'area.

### **Clic destro per acquisire immagini**

Con uno dei riflettori attivati, fare doppio clic sulla pagina: un'immagine dell'area interessata dal riflettore verrà incollata sulla pagina del flipchart corrente.

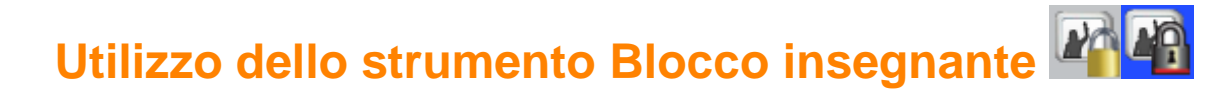

È possibile bloccare ActivInspire per impedire modifiche quando ci si allontana dalla lavagna.

Selezionare **Altri strumenti > Blocco insegnante** dal menu Strumenti.

Viene visualizzata la finestra di dialogo Blocco insegnante nella quale sono disattivate alcune funzioni di ActivInspire.

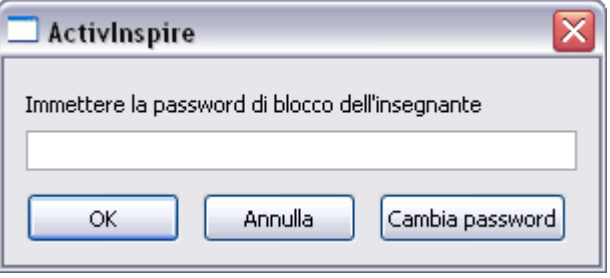

Per riprendere a lavorare è necessario immettere con la tastiera la password di blocco dell'insegnante. La password predefinita è 1234.

Per cambiare la password, selezionare **Cambia password** e compilare i campi della finestra di dialogo Cambia password blocco insegnante.

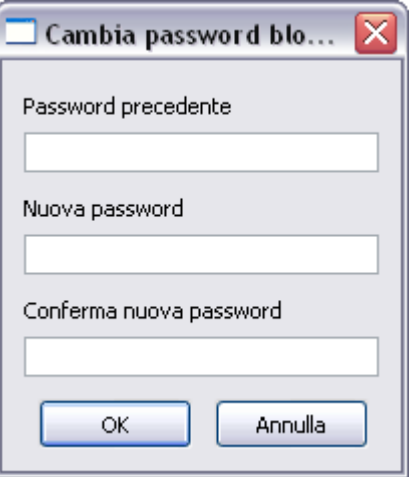

### **Importazione di file**

È possibile importare i seguenti tipi di file:

- File PowerPoint® come oggetti o immagini
- File XML ExamView®
- File XML di IMS® QTI
- File SMART® Notebook
- Elementi SMART® Gallery

Per ulteriori informazioni su come importare i pacchetti di risorse, vedere *Importazione ed esportazione di* pacchetti di risorse.

### **Importazione di file PowerPoint®**

È possibile importare i file PowerPoint nei seguenti formati:

• **Come oggetti**; gli elementi della presentazione PowerPoint vengono convertiti in oggetti singoli su ciascuna pagina del flipchart, rendendone possibile la modifica, ad esempio, con lo strumento **Testo**

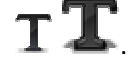

• **Come immagini**; ogni diapositiva della presentazione PowerPoint viene importata come un'unica immagine che riempie l'intera pagina del flipchart.

### **Importazione di file PowerPoint come oggetti**

- 1. Nel Pannello di controllo, fare clic su **Importa da Powerpoint...**; in alternativa, nel menu **File**, scegliere **Importa > Powerpoint® come oggetti**. Viene visualizzata la finestra di dialogo Seleziona un file Powerpoint**®**.
- 2. Selezionare la cartella contenente il file che si desidera importare.
- 3. Fare clic su **Apri**. L'avanzamento dell'importazione viene indicato da una barra, che verrà chiusa al termine dell'operazione.
	- Il file selezionato viene importato in un nuovo flipchart senza titolo in ActivInspire.
	- Al termine dell'operazione, gli oggetti importati possono essere selezionati come qualsiasi altro oggetto.

### **Importazione di file PowerPoint come immagini**

Nel menu File, scegliere **Importa > Powerpoint® come immagini**.

**Questa procedura è uguale a quella descritta per l'importazione dei file come oggetti; solo il risultato cambia. Ogni diapositiva di PowerPoint viene importata come un'immagine singola su ogni pagina del flipchart.** 

**Importazione di altri tipi di file** 

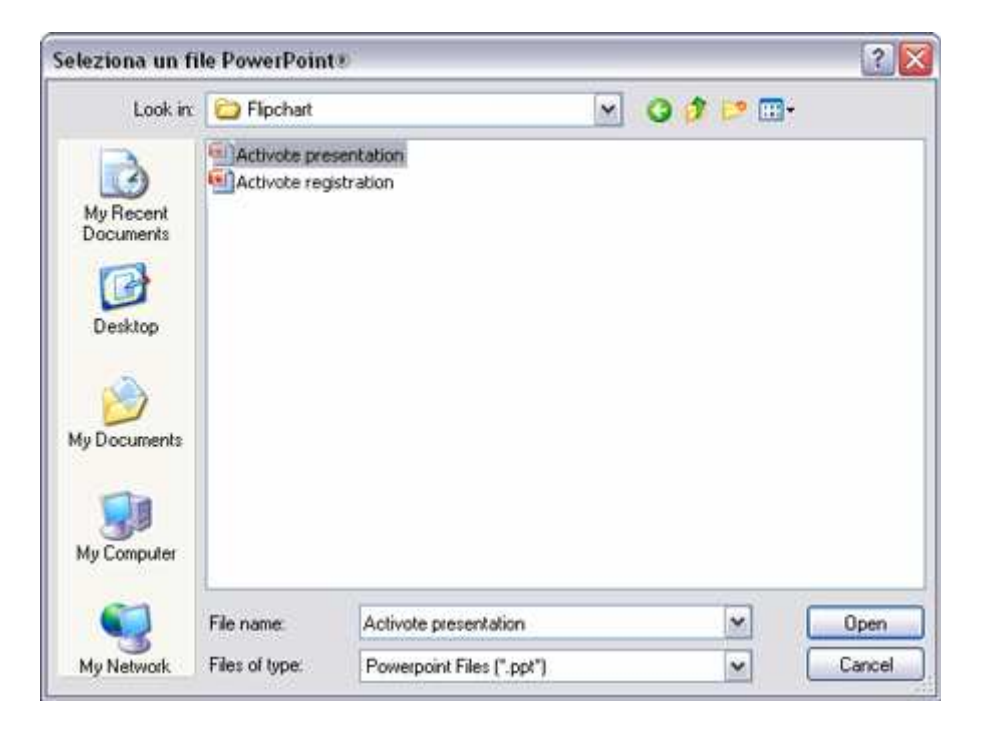

- 1. Nel menu **File**, scegliere una delle seguenti opzioni:
	- **Importa > File XML ExamView®** o
	- **Importa > File XML di IMS® QTI** o
	- **Importa > SMART® Notebook File v8, v9, v9.5, v10** o
	- **Importa > File elementi di SMART® Gallery**.
- 2. Viene visualizzata una finestra di dialogo per il tipo di importazione selezionato.
- 3. Selezionare la cartella contenente il file che si desidera importare.
- 4. Fare clic su **Apri**. L'avanzamento dell'importazione viene indicato da una barra, che verrà chiusa al termine dell'operazione.
	- Il file selezionato viene importato in un flipchart, al quale viene assegnato lo stesso nome del file originale, come mostrato nell'esempio a destra.
	- Al termine dell'operazione, gli oggetti importati possono essere selezionati e modificati come qualsiasi altro oggetto.

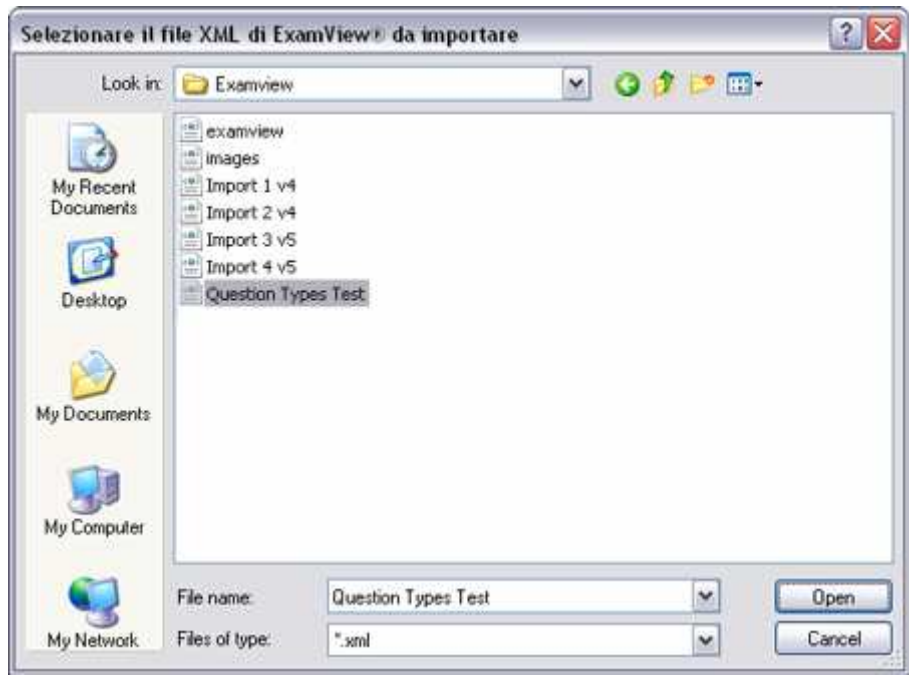

### **Esportazione di file**

Con ActivInspire è possibile esportare i seguenti componenti:

- I flipchart in un file PDF. Per ulteriori informazioni, vedere Stampa di un flipchart.
- Una pagina del flipchart in un file di grafica.

• I risultati delle votazioni in Microsoft Excel**®** .

### **Esportazione di una pagina del flipchart in un file di grafica**

- 1. Fare clic con il pulsante destro del mouse su un'area vuota della pagina che si desidera esportare.
- 2. Nel menu di scelta rapida, scegliere **Esporta pagina**. Viene visualizzata la finestra di dialogo Esporta pagina.
- 3. Selezionare la cartella in cui si desidera salvare il file.
- 4. Selezionare un tipo di file (Bitmap, JPEG, PNG o TIF).
- 5. Digitare il nome del file.
- 6. Fare clic su **Salva**.